### **Table of Contents**

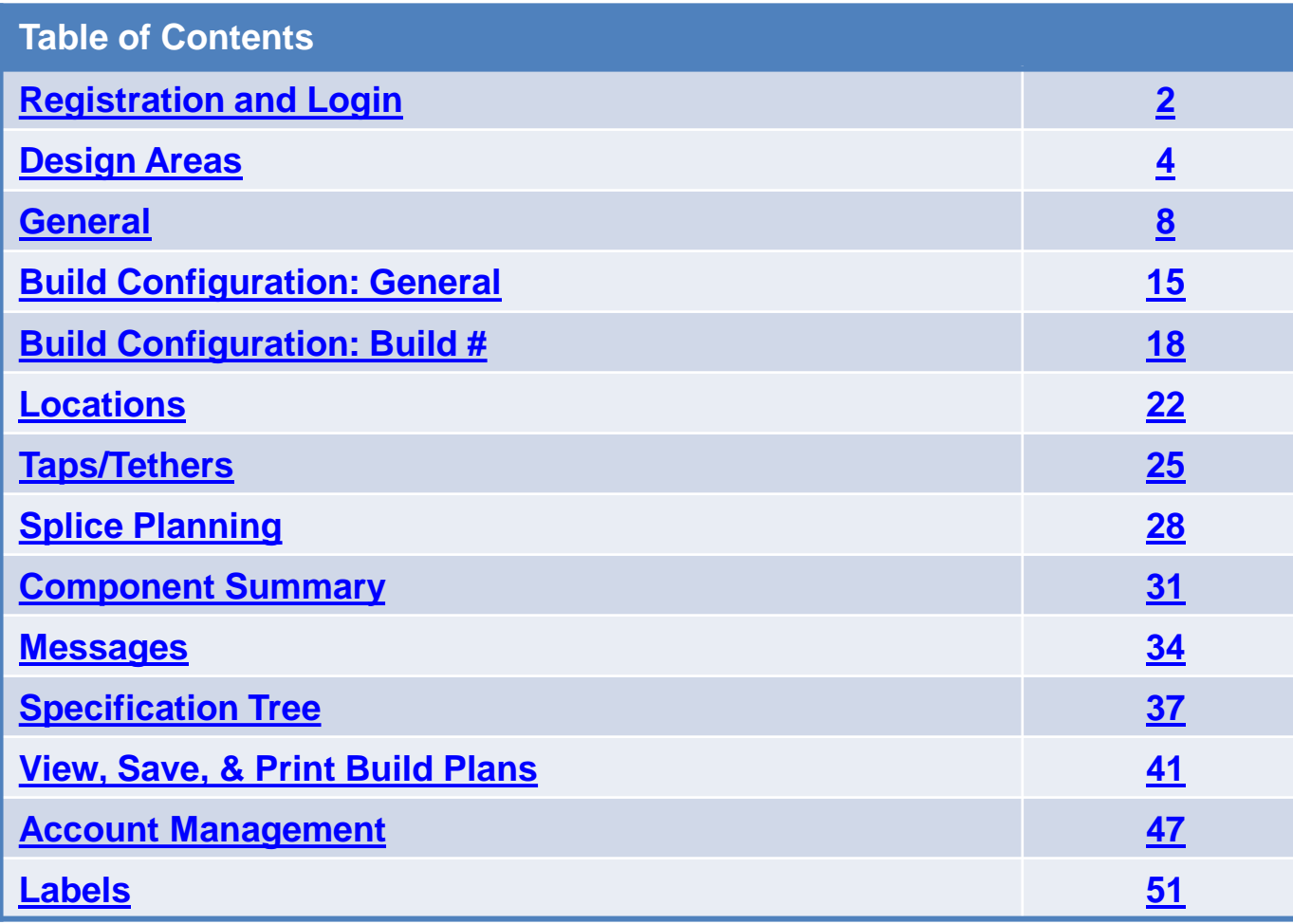

CORNING | Information Technology

# <span id="page-1-0"></span>**Registration and Login**

- 1. To have access to the configurator, please talk to your sales representative and they will submit a ticket to get you registered.
- 2. Once your account has been set up, you will receive an email with your login information and administrative rights.
- 3. From there, you will be able to register other employees from your company. **Note:** Reference Slide 50 for to learn how to register others.

# <span id="page-3-0"></span>**Design Areas**

**Important Note: All options may vary based on contract and design type. Your screen may not be identical to the screenshots used in this document.**

**<sup>1</sup>. Design Areas:** Choose appropriate Design Area from top of the page. Design Area options may vary based on contract.

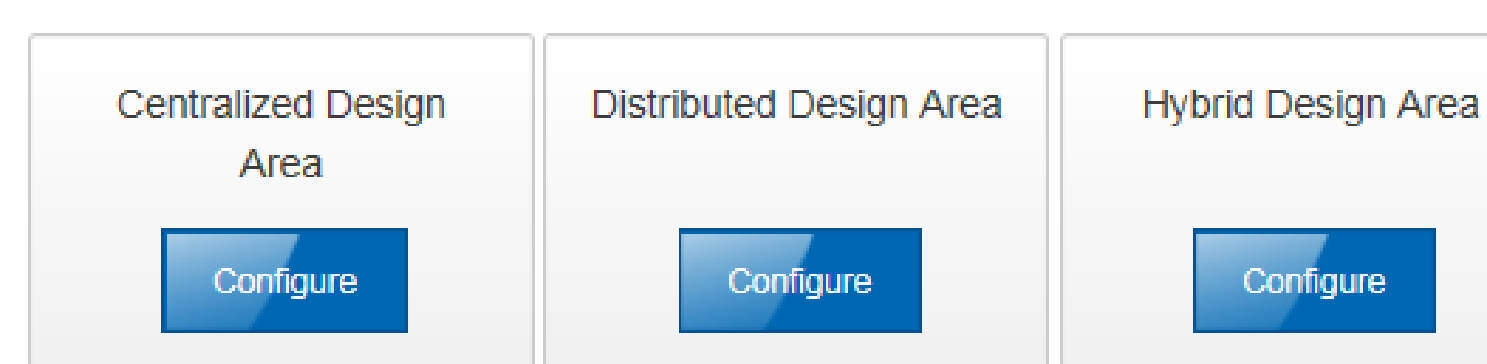

Design Areas

# **FTTH Configurator 2.0**

#### **User Manual**

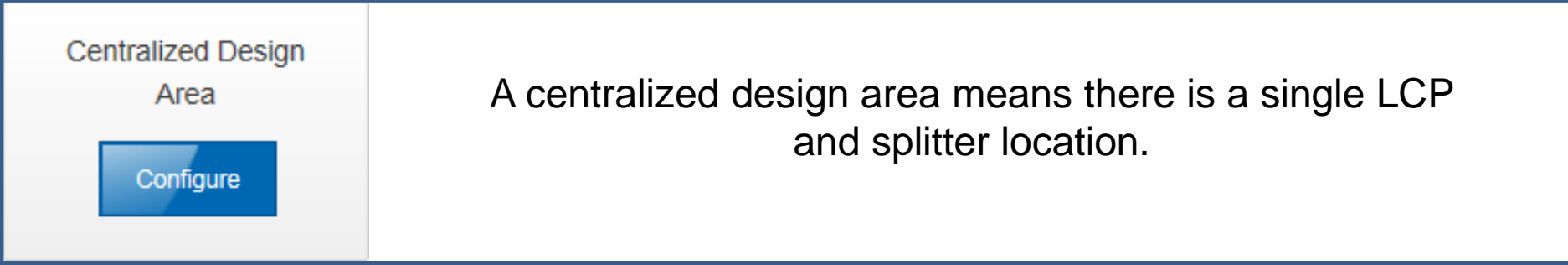

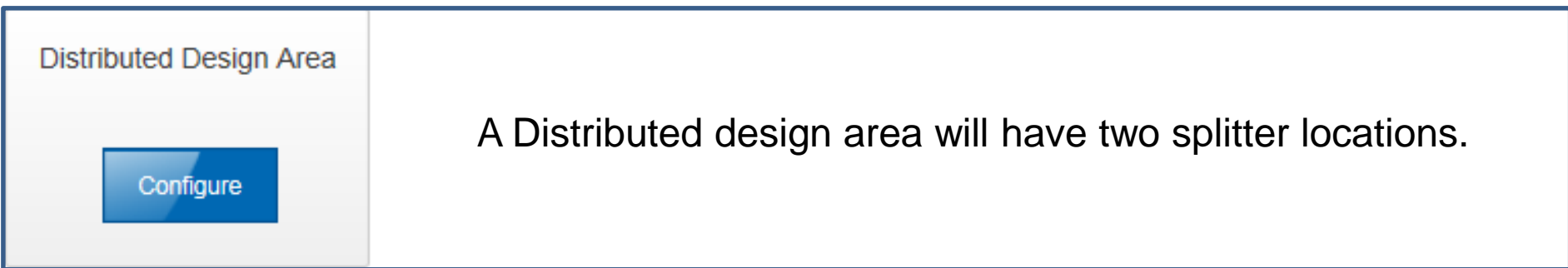

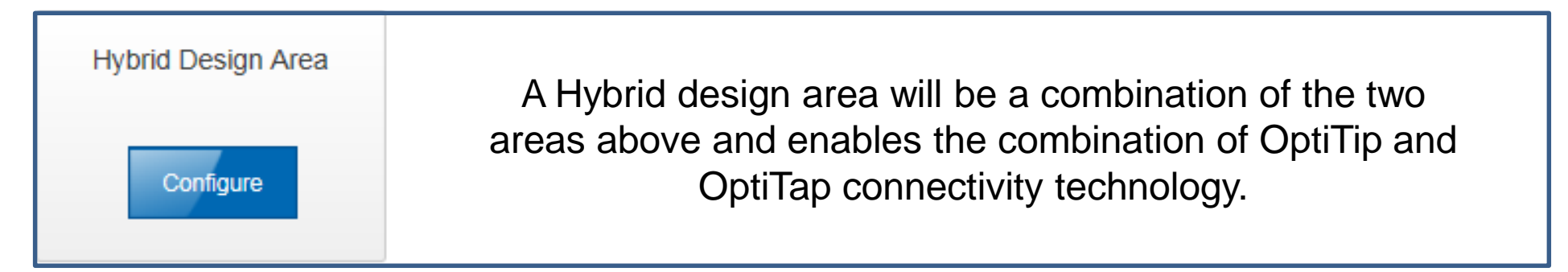

#### CORNING I Information Technology **7** 2

# <span id="page-7-0"></span>**General**

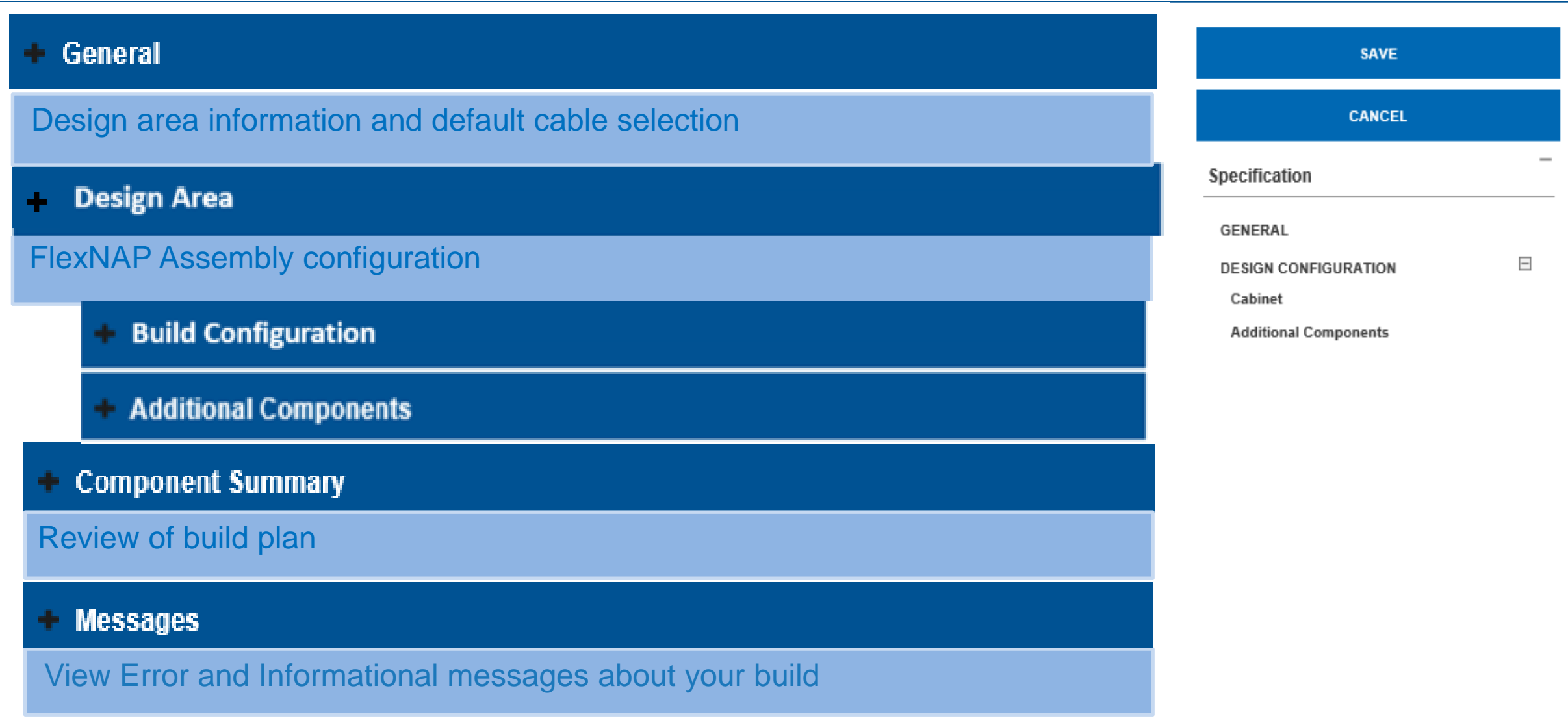

#### CORNING | Information Technology | 9

**Overview**

- **General** 
	- **1. Description**: Provide a description of the design area you are building. For tracking purposes, keeping this information unique for each FlexNAP™ cable designed is recommended.
	- **2. Country, State/Region, City**: Provide the geographical information for the design

**3. Project ID**: Provide the project or work order number for the FlexNAP build being designed. This information will print on the paperwork which ships with each FlexNAP cable and will be printed on labels attached to the FlexNAP cable ends and access points.

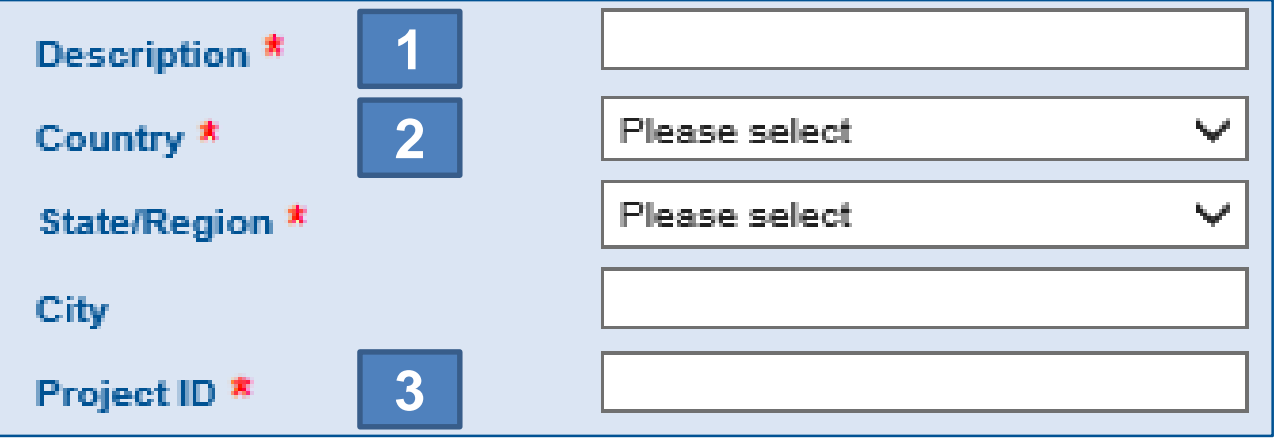

**4. Environment type**: Select what type of environment this build will be deployed in. Options are: Outdoor; Indoor

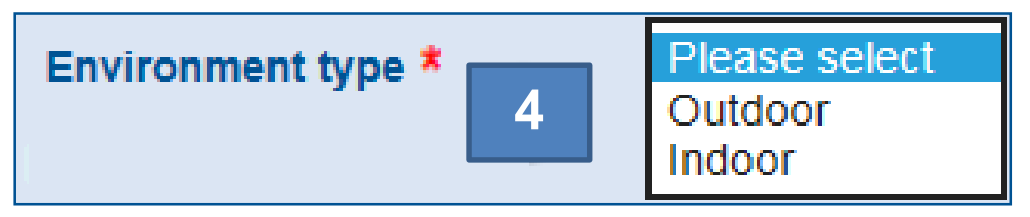

**5. Installation type**: This drop-down menu automatically populates with choices based on environment type.

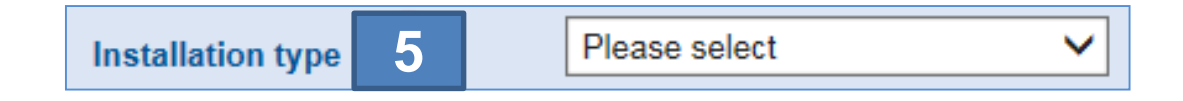

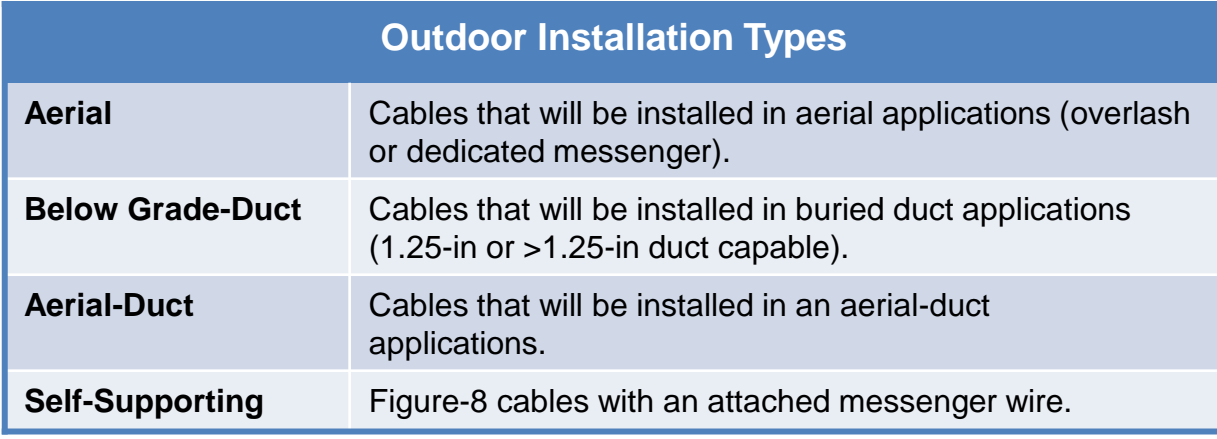

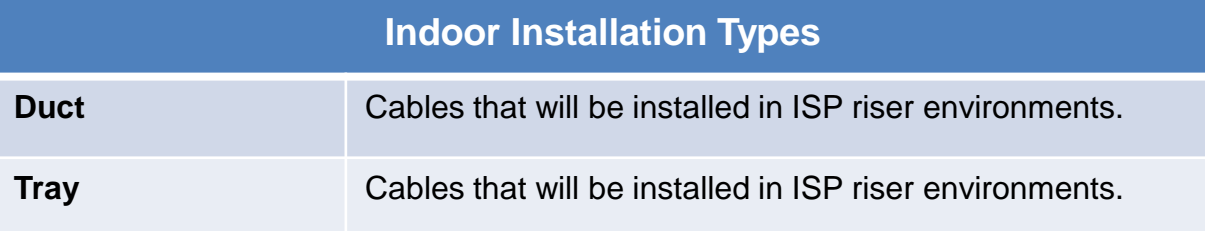

General

6. **Duct size**: This field will only become available if "Below Grade-Duct" or "Indoor Duct" is chosen as the installation type. The options for duct size are: 1.25-in, >1.25 –in. This refers to inner diameter of the duct.

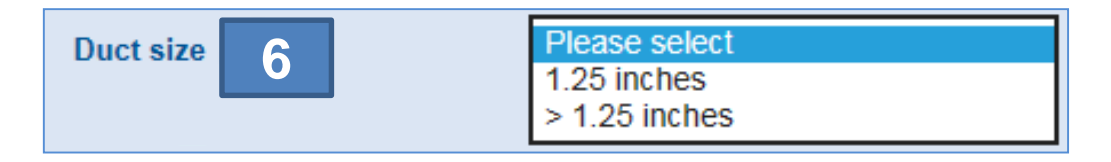

7. **Armor type**: Select if armored cable is needed. If it is needed, select "Single". If no armor is needed, select "N/A". Only armored option is single jacket, single armor.

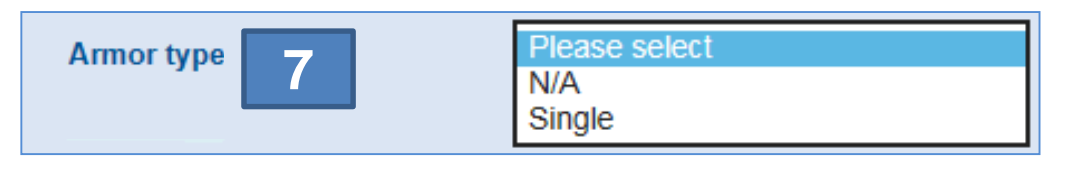

8. **Cable type**: The options in this field will change based on the environment and installation type chosen. The options are: Loose Tube, RPX® Ribbon.

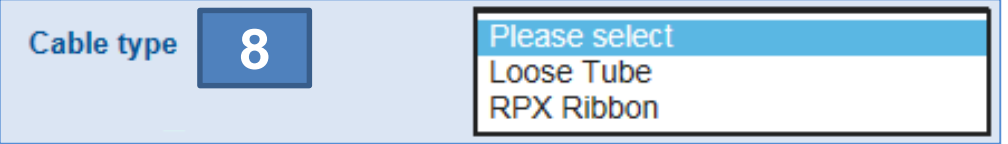

**General** 

9. **Fiber mode type**: If the environment type is outdoors, this field will automatically populate to "Single-Mode OS2". If the environment type is indoors, the choices are: Single-Mode OS2 , 50 µm multimode OM3

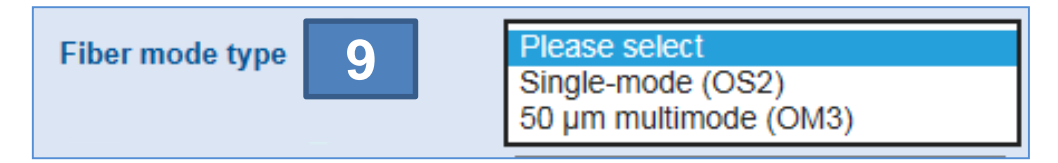

10. **Buffer-tube Fill type**: Select what buffer-tube fill type is needed. Depending on the previous choices made, this may be automatically generated. All possible options are: Gel-Free and Gel-Filled. Gel-filled is only offered on figure-8 cable type.

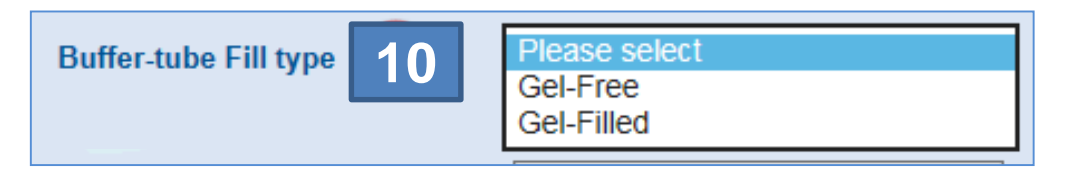

- 11. **Flame retardant type**: This will only become an option when an indoor environment is chosen.
- 12. **Support type**: Select whether or not self-supporting option is needed . Our self-supporting option is our figure-8 cable.
- 13. **Toneable type**: Select "Yes" if you would like toneable.

**General** 

**CORNING** 

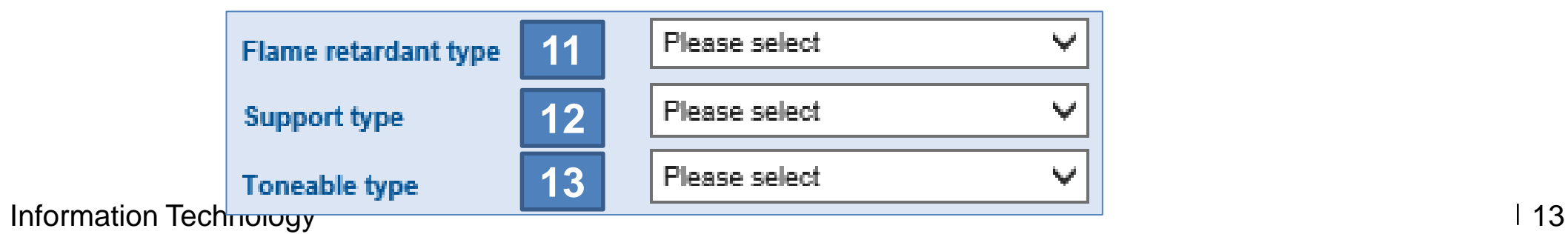

# **FTTH Configurator 2.0**

#### **General**

#### **User Manual**

14. **Build fiber assignment method**: Select your fiber assignment method. Options are: High to Low, CO to Field; High to Low, Field to CO; Low to High, CO to Field; Low to High, Field to CO; Best Fit (see table right)

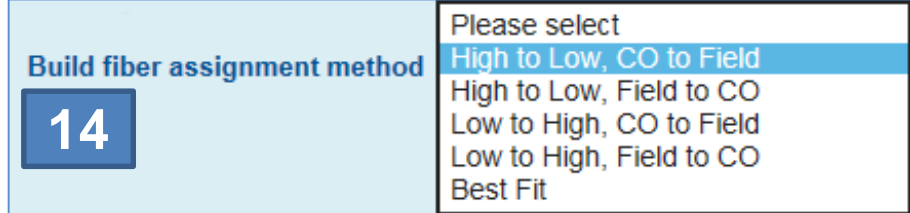

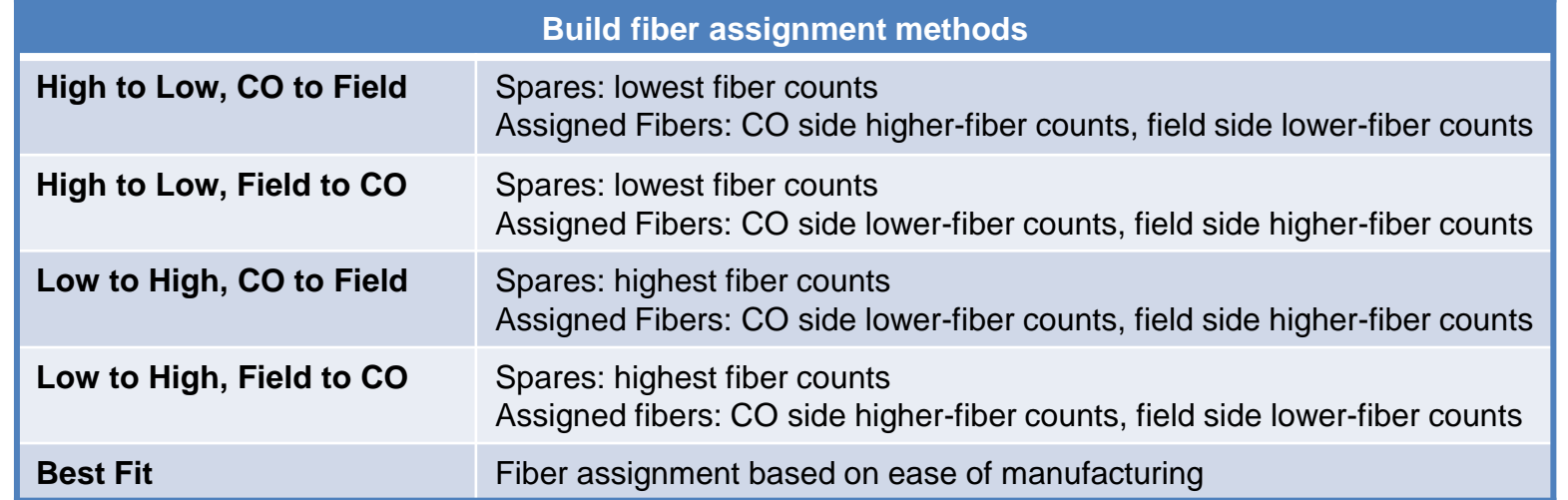

- 15. **Length unit measure**: Should automatically populate to "Feet" or "Meters" based on customer
- 16. **Contract customer** for internal customer use

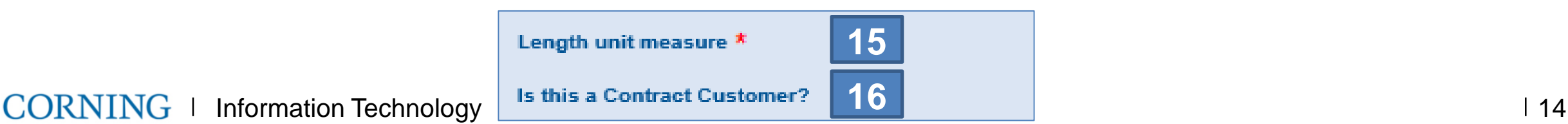

# <span id="page-14-0"></span>**Build Configuration: General**

#### **Build Configuration**

## **FTTH Configurator 2.0 User Manual**

**1. Design Area**: Select this box and you should see two boxes drop-down; Build Configuration and Additional Components. Select the "Build Configuration" tab to continue.

**2. Build Configuration:** Within this section is where you will configure your cable, add tap locations, configure tethers, and build a splice plan. Expand this tab to continue.

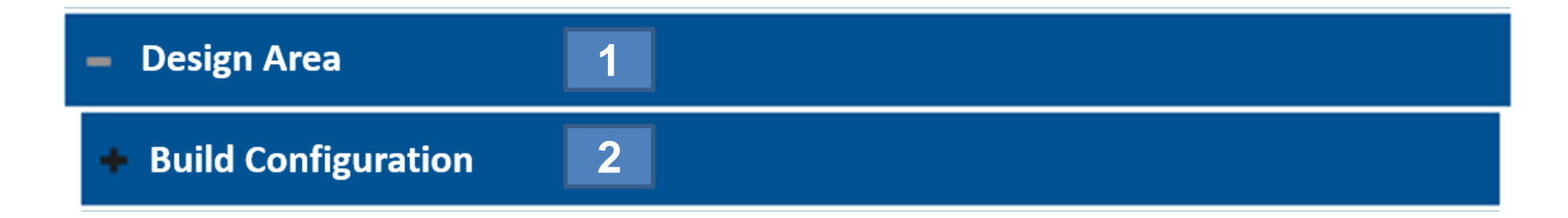

**3. How many builds do you want to add to your design?**- Type in this field the number of builds that are being added to this design. Enter this value as a numerical figure (1,2,3 etc.). A new tab will then appear below the "General" titled "Build" where you can begin to configure your network.

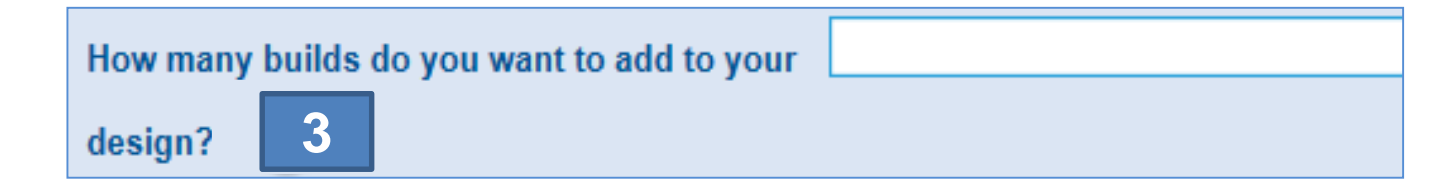

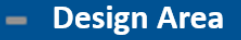

#### **Build Configuration**

## **FTTH Configurator 2.0 User Manual**

**4.** Add an additional Build Configuration to your Design Area. **Note:** If you would like to add more cables to the same build configuration, this is NOT where you do this. Enter the number of cables in section 3 on the previous slide.

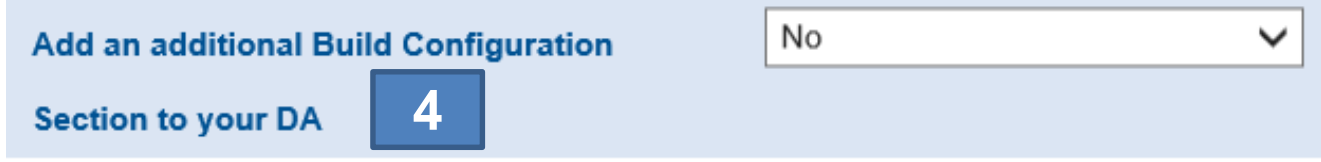

**Note:** General errors may come up at this level, but go away as you add tether to the build. If the errors still appear after you are done configuring the design area, you will have to re-evaluate and find out what is wrong with your design area.

# <span id="page-17-0"></span>**Build Configuration: Build #**

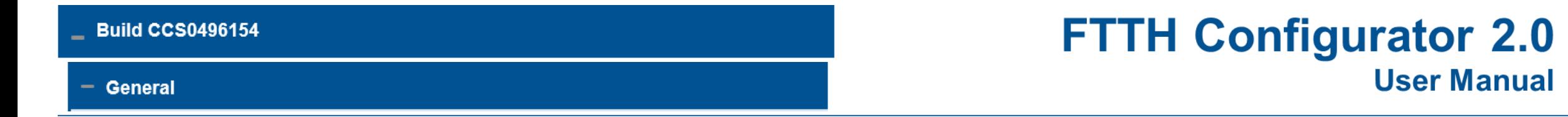

**1. Fiber count:** Select the fiber count of the distribution cable

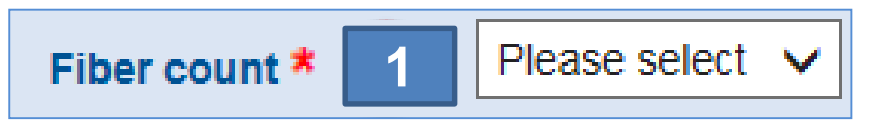

**2. TAP type:** TAP type will default based on previous cable selections. TAP types available are: Overmold, Heat-shrink, Overmold (RPX®)

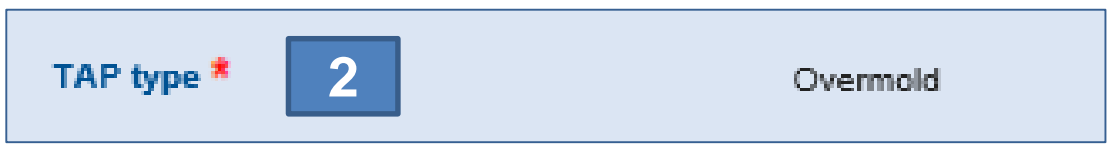

**3. Build fiber assignment method**: Fiber assignment methods available are: High to Low, CO to Field; Low to High, Field to CO. The recommended fiber assignment method is High to Low, CO to Field.

**Note:** Reference page10 for more info on fiber assignment methods.

**4. How many locations or additional locations do you want to add?:** Enter the number of locations (poles, pedestals, handholes) that will be used in this build. This needs to be entered as a numerical value and will generate new drop downs for each location you add.

How many locations or additional locations

do you want to add?

**4**

#### **General**

**5. CO Slack**: the amount of slack requested on the wire center side (Central Office, Headend, Hub, etc.) end of the FlexNAP™ System cable. This field defaults to a minimum 50 ft.(15.24m) and can be overridden by the user. This slack is typically used for splicing the FlexNAP System cable into the Hub or Main Distribution network. This number can be changed to greater than 50 ft, but not less than.

**6. Field Slack**: the amount of slack requested on the Field End of the FlexNAP System cable. This field defaults to 15 ft. (4.572 m) for Aerial/Tray and 25 ft. (5m) for Buried/Duct. This is the minimum amount of slack required on the Field End of the cable. This field can be overridden to accept longer lengths. This number can be changed to greater than 15 ft, but not less than.

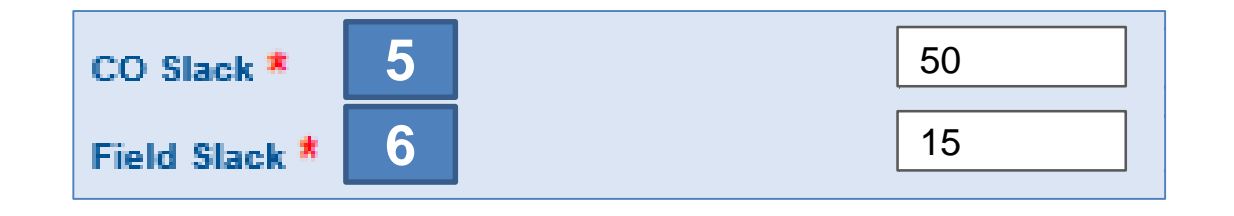

**7. Preterm type:** with this option you are able to make a your configured cable a pre-terminated cable. Preterm options are "None" meaning you do not want your cable pre-terminated, or "CO-side" meaning you want your connector on the CO-side of the network. Upon selecting "CO-side" a new tab will appear titled "Pre Term on Cable".

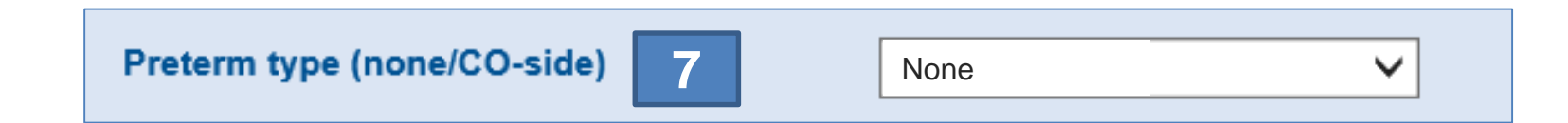

#### **General**

## **FTTH Configurator 2.0 User Manual**

**8. Pre Term on Build:** Here you are able to select your connector type that will be pre-terminated on the CO-side of your network.

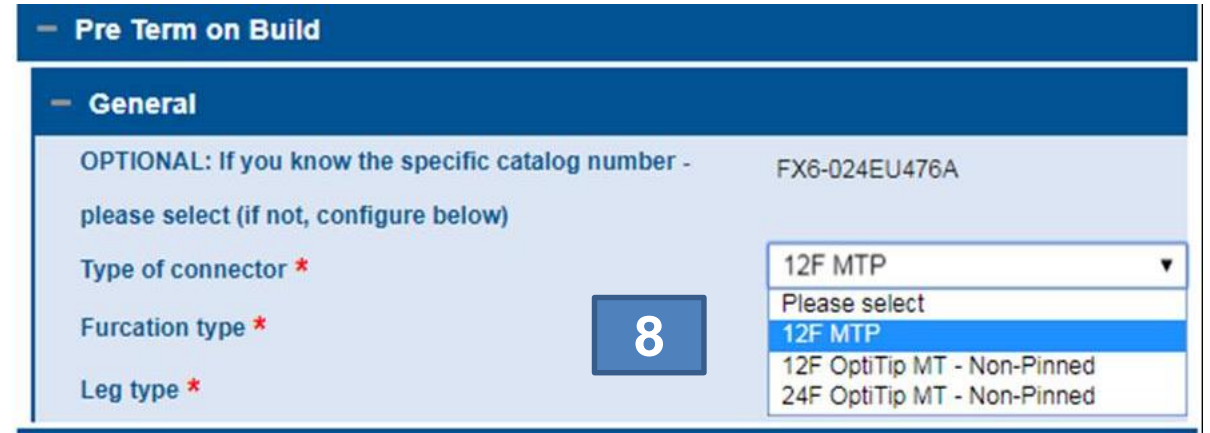

**9. Maximum allowable cable length:** This is automatically generated based on cable type and reel capacity.

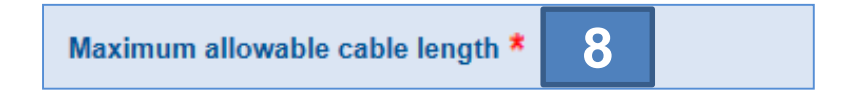

**10. Cable length:** The current cable length based on all entries in build configuration.

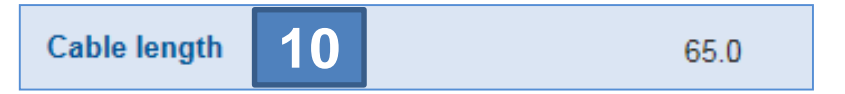

**11. Delete build:** Select "Yes" to remove build from design area

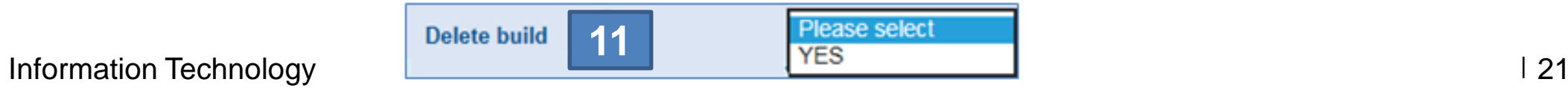

# <span id="page-21-0"></span>**Locations**

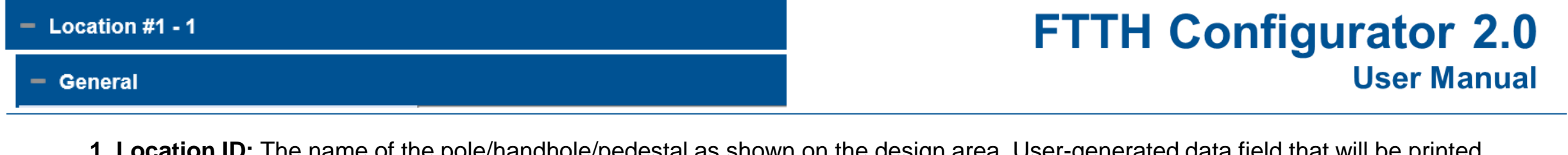

**1. Location ID:** The name of the pole/handhole/pedestal as shown on the design area. User-generated data field that will be printed on tether labels.

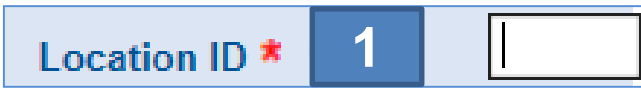

**2. Span-distance to next location:** The distance between locations. The unit of measure will be consistent with the "length unit measure" selected under the general tab.

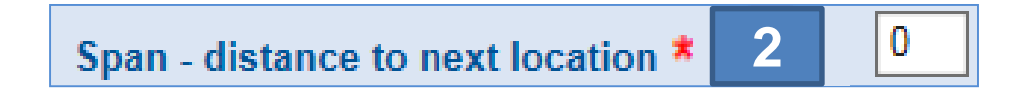

**Note**: This will automatically generate to 0.0 on the final location of the build. If the final location is deleted, you will have to change the new final location to 0.0.

**3. Slack storage**: The additional slack footage that will be stored at this location. This will be located on the field side of the location. This will be designated by yellow stickers on the cable.

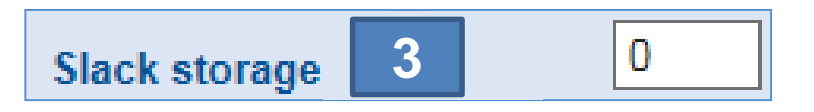

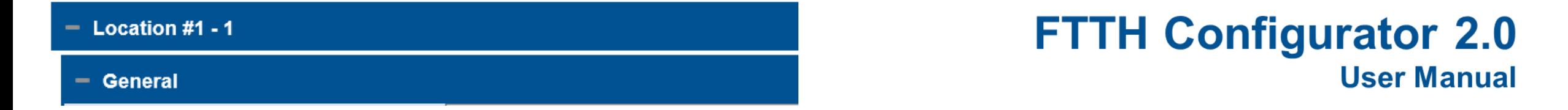

**4. Sag adder**: the distance (**no longer percentage based**) of sag that will be added to the span distance specified in aerial applications. The sag will be added to the value of the span, entered above. We do not recommend changing this value unless it is necessary. (Best practice is to leave this as 0)

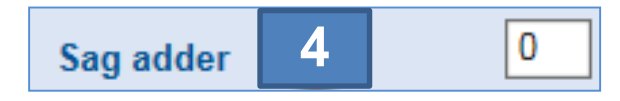

**5. Number of tethers at this location**: Use the drop-down menu to select the number of tethers that will be needed at this location. If not adding tethers to the location, leave the field as "Please select".

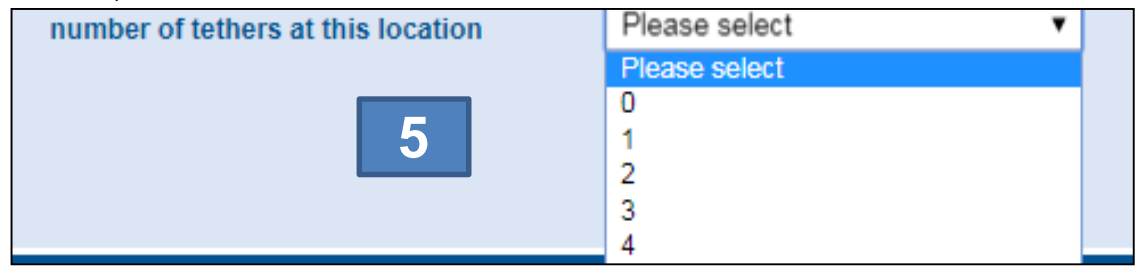

**6. Position to move this location to:** This will enable you to move the location to a specific location sequence.

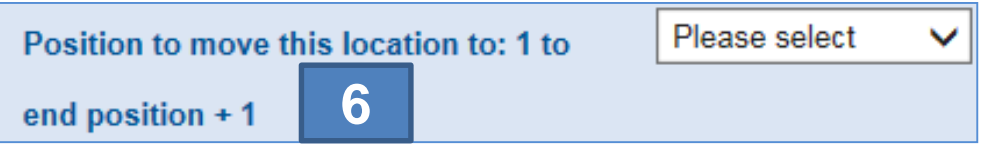

**7. Delete location:** Select "YES" to delete the location created.

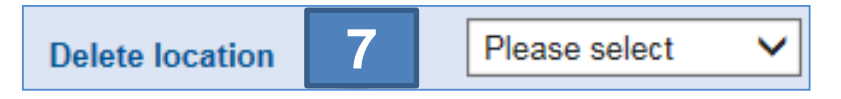

<span id="page-24-0"></span>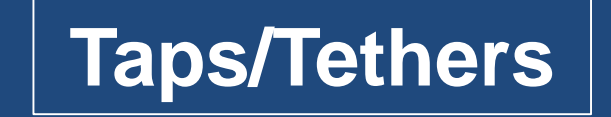

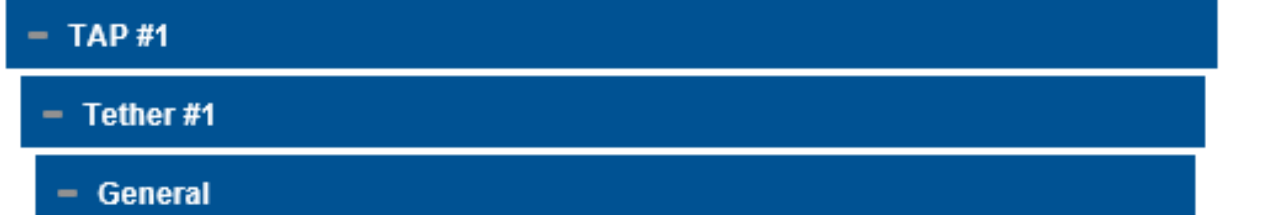

**1. Catalog Number (BEST PRACTICE)**: If you know the part number, select from drop-down below. If this number is not known, configure below.

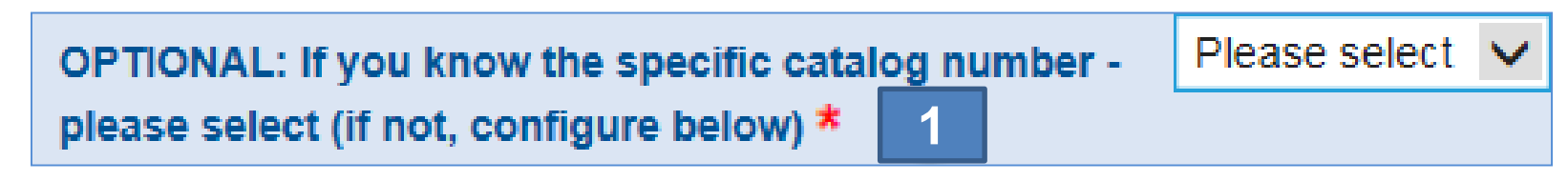

**Note**: The recommendation is to not select the part number. If the cable type is changed during a revision, this will could affect the tether selection defaulting to a "0" tether fiber count.

**2. Tether fiber count:** The number of fibers assigned to this tether

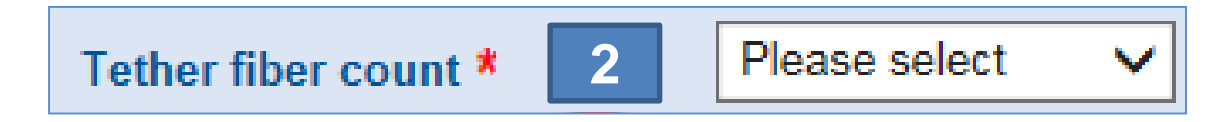

**3. Tether type:** Select tether type from drop-down menu

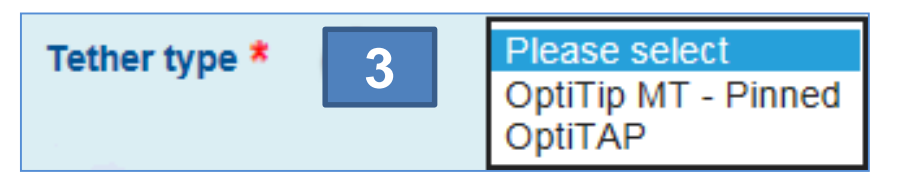

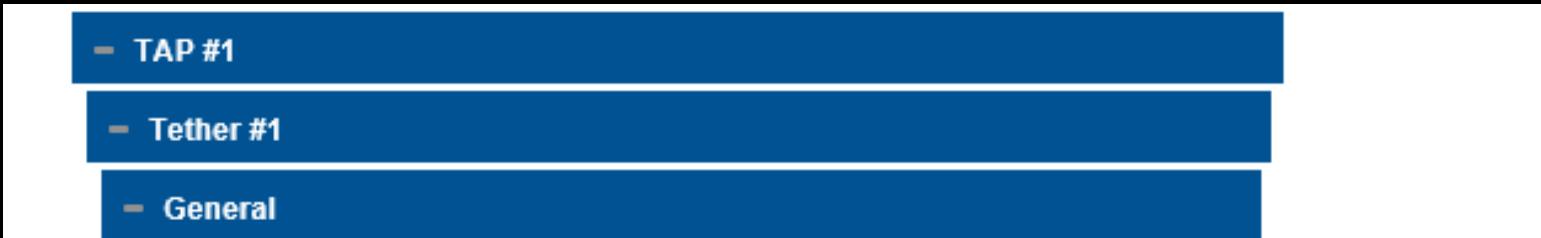

**4. Loop back:** Defaulted to no, however if you currently use a loopback you are able to add this to your materials list here

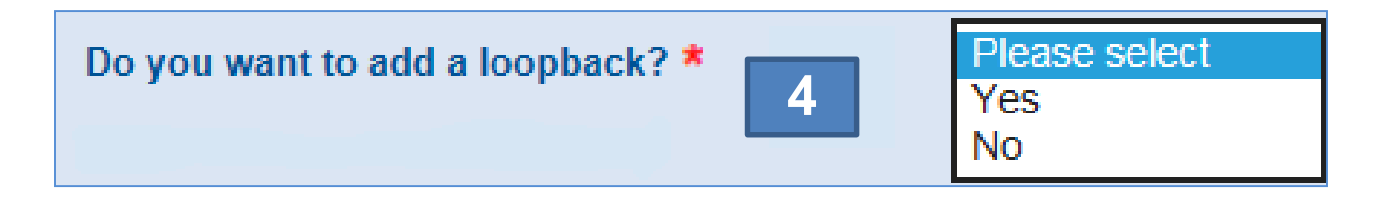

**5. Add a multiport:** Select whether or not you would like to add a multiport to this build. This will add the multiport to the final build of materials for the design area.

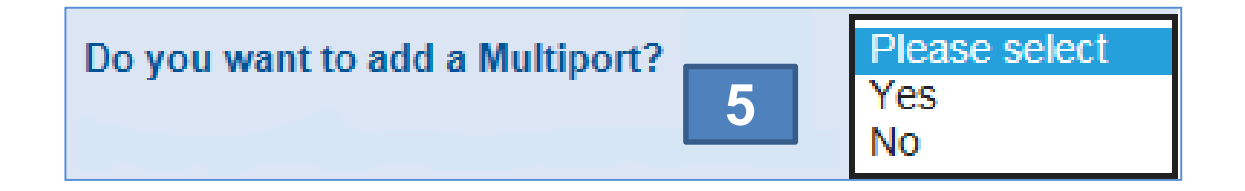

**6. Leg length and UOM:** length of the tether

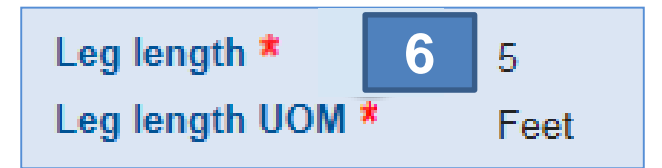

# <span id="page-27-0"></span>**Splice Planning**

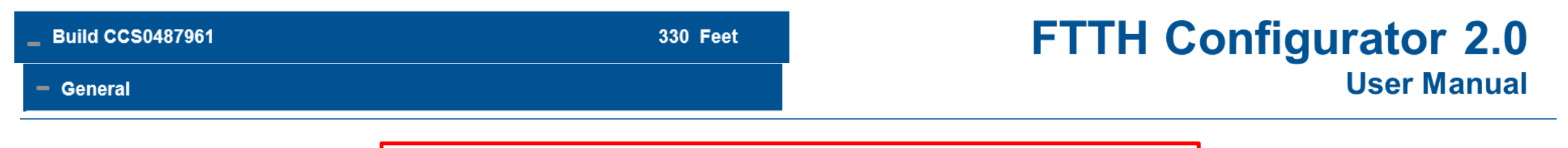

**Note:** Do not select "Yes" for splice planning until entire cable is configured.

**1. Splice Plan:** If splice plan generation is needed, navigate back to General tab for the FlexNAP™ cable (under "Build ID" Ex. CCS0487961) and scroll down to "Start Splice Planning" and select Yes.

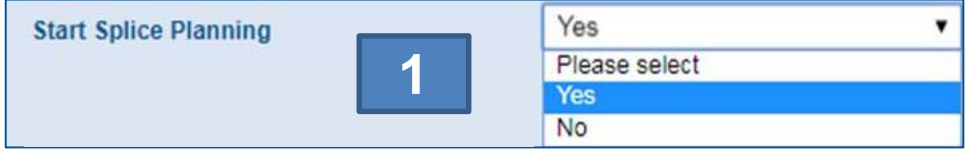

2. **Autogenerate Splice Plan** for a particular cable build, by selecting "Yes". This will create a new drop down named "Fibers for Splice Plan" seen in on next slide.

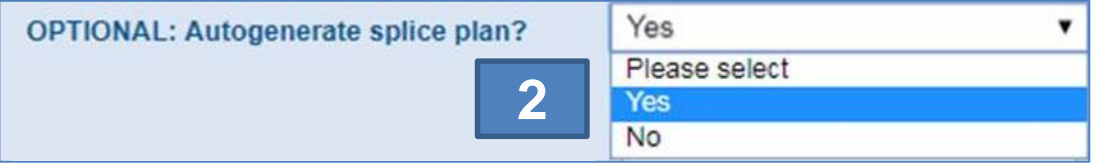

**3. Autogenerate Port Numbers** by selecting "Yes" in this field. In the field "OPTIONAL: Start of Sheath Count" enter your port assignment based on fiber assignment method to autogenerate the port numbers.

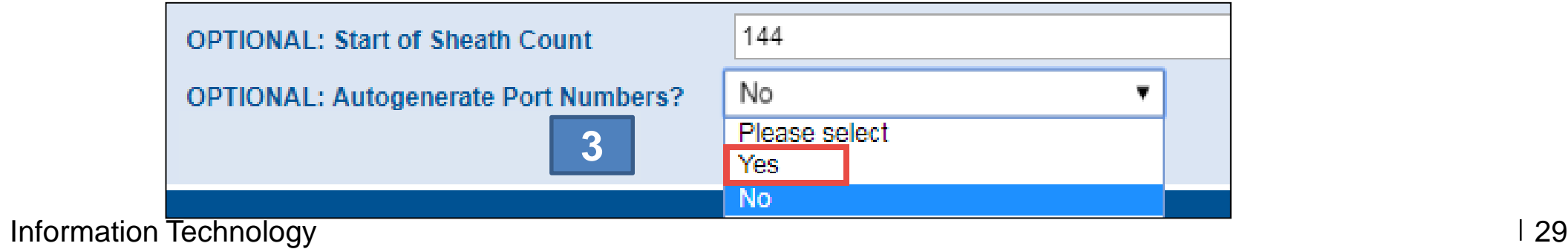

**CORNING** 

#### **Autogenerated** (Best Practice) **Fibers for Splice Plan**

**4.** A tab will then appear that says "Fibers for Splice Plan". Select this tab to continue with splice plan, which is organized by tap.

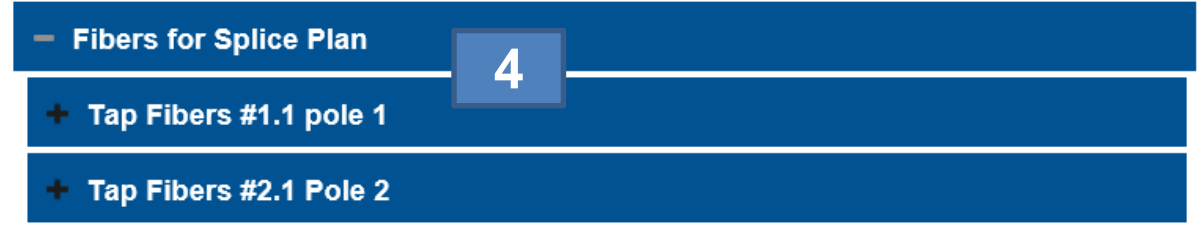

**5.** Fiber assignment and Port Number will be automatically generated based on previous selection for fiber assignment method and autogenerated port numbers. FiberID can be populated if needed.

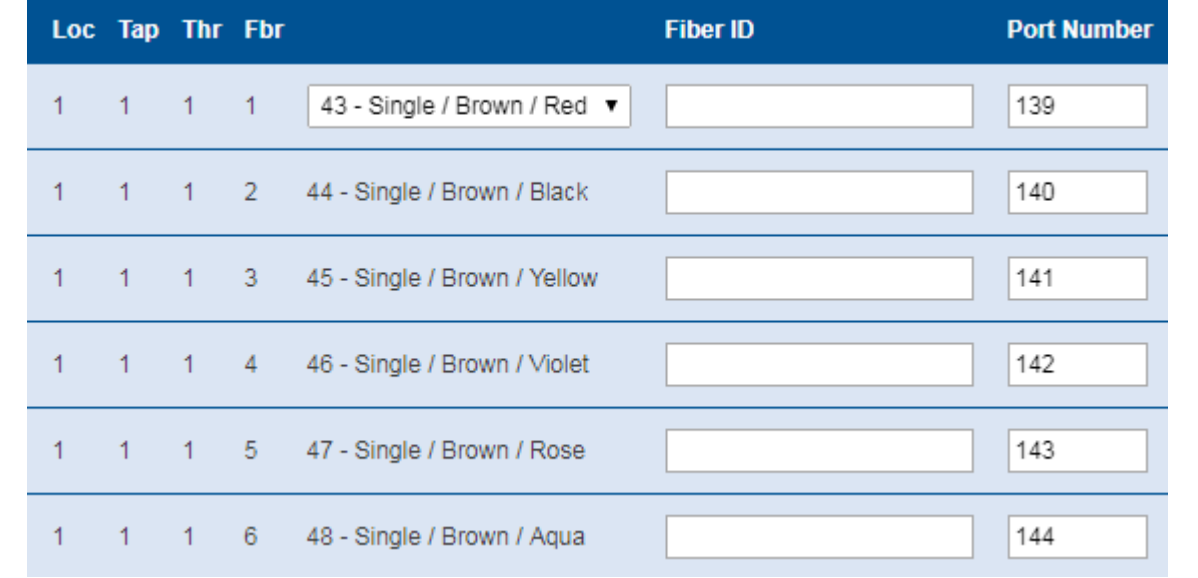

**Note:** The FiberID will print on the build plans. This can be named anything including numerics and letters.

CORNING Information Technology and the state of the state of the state of the state of the state of the state of the state of the state of the state of the state of the state of the state of the state of the state of the state of

# <span id="page-30-0"></span>**Component Summary**

**1. FlexNAP Build - General:** Below Component Summary, click the "FlexNAP Build" tab and then the "General" tab to view/validate the part number and overall details of the FlexNAP build created (length, number of tethers, fiber etc.)

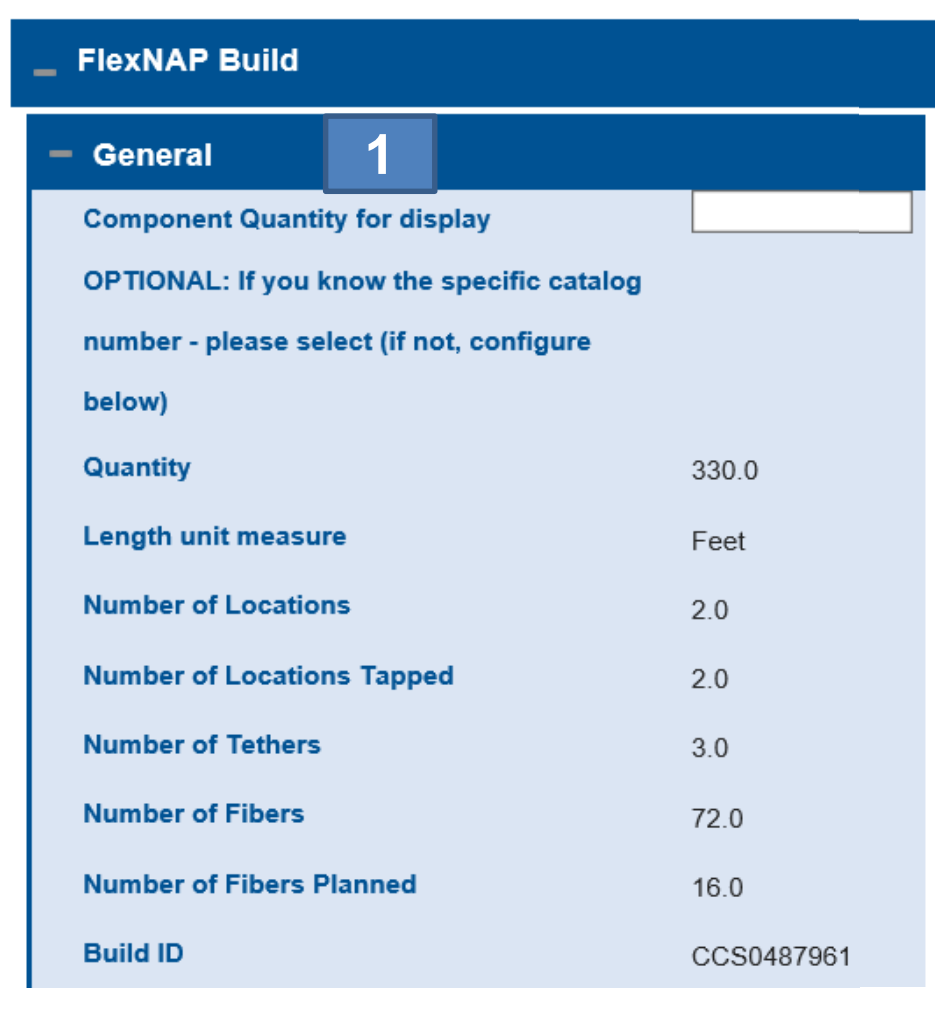

 $CORNING \perp$  Information Technology  $132$ 

**2. FlexNAP Build:** After minimizing "General" under "FlexNAP Build", you are able to view each component of the FlexNAP build. Expand these tabs to continue and view additional details about cables/tethers added to the design area.

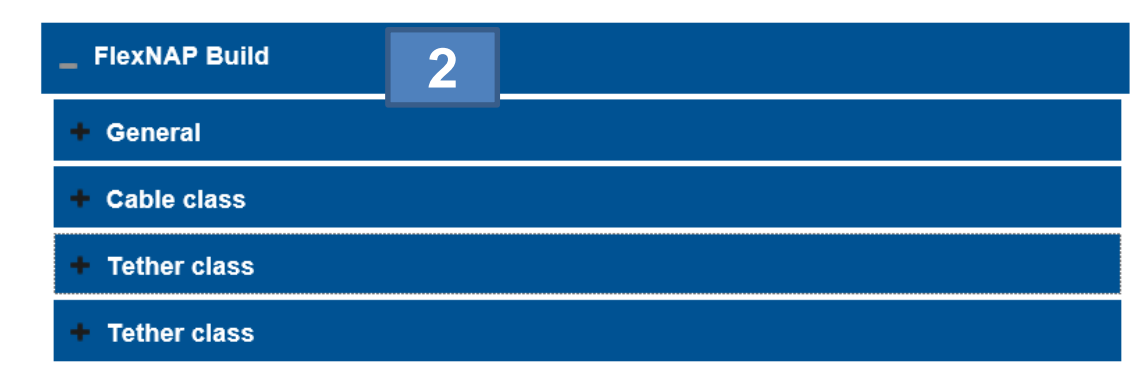

**3. Cable Class:** Component details are shown here, allowing you to check part numbers, length, and unit. Similar details can be found for additional components by expanding lower tabs.

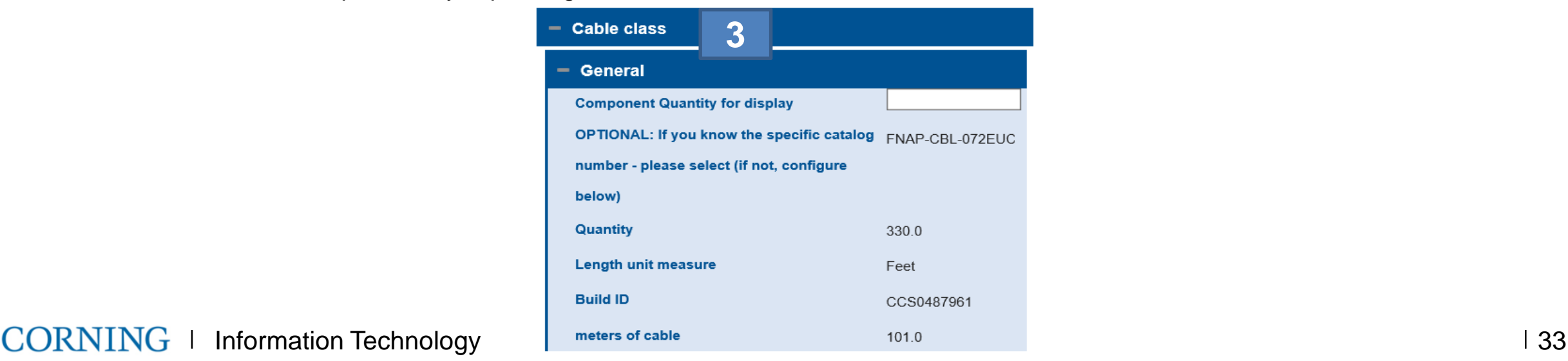

# <span id="page-33-0"></span>**Messages**

#### - Messages

**1.** If there is an error in the build, it will appear in the "Messages" tab. When the "Error" tab is expanded, the Error Message will appear at the bottom of the tab. These errors will need to be corrected to complete the design area.

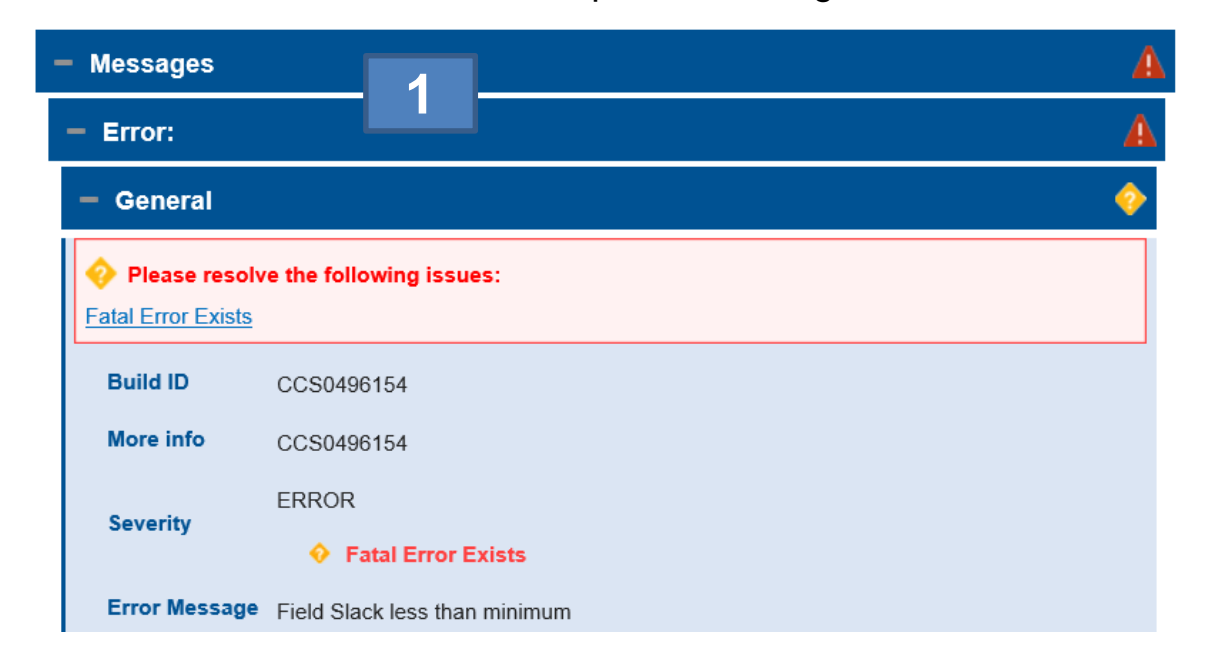

**2.** Errors will also appear in the Specification Tree at the right, giving an indication of which sections the error is affecting.

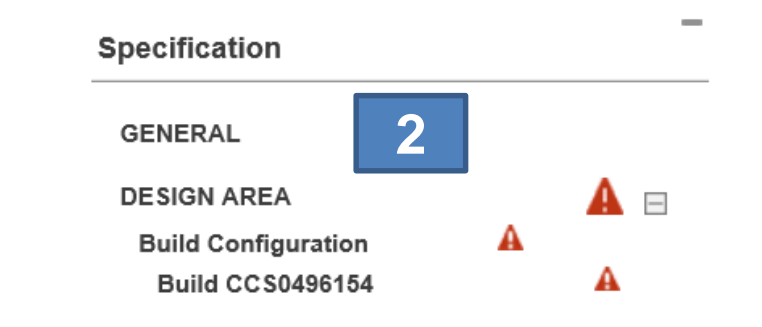

CORNING I Information Technology 35

#### **Messages**

#### **Error Messages**

Message: "Build has an error"- This build is incorrectly put together. It cannot be assembled as specified. Please correct this configuration

Message: "Exceeded build length limit" **-**You have exceeded the maximum cable length for selected cable

Message: "Exceeded build fiber count"- Number of assigned tether fibers exceeds Cable fiber count

Message: "CO Slack less than minimum" - Central Office Slack less than minimum for installation type

Message: "Field Slack less than minimum" - Field Slack less than minimum for installation type

Message: "Tap accesses too many subunits" - too many subunits accessed for this tap type

Message: "Location ID must be unique" - Location ID not unique within this build

Message: "Build has unspliced tether fibers" - Build has unspliced tether fibers

Message: "Build has no tethers. At least 1 tether is required." - Build has no tethers. At least 1 tether is required.

Message: "Span less than mandatory minimum" **-** The span length you have specified is not permitted. It must be increased.

Message: "Build contains unorderable products" **-** Design area has products without an ERP Material number, therefore not orderable.

Message: "Design Area contains unorderable products"**:** Design area has products without an ERP Material number, therefore not orderable.

#### **Warning Messages**

Message: "Inner layer spliced first" **-** Your splice plan calls for assigning inner layer fibers first. Outer layer fibers will be unusable Message: "Please select a larger fiber count for your cable" - It is physically impossible to plan all of your fibers into your selected cable. Please choose a cable with

more fibers.

#### **Info Messages**

Message: "Specify locations" **-** You have specified a build. Please proceed by specifying its locations.

Message: "Span exceeds recommendations" **-** The span length you have specified is undesirable. We recommend a correction.

Message: "Specify tethers.- You can configure a location by specifying its required tethers.

# <span id="page-36-0"></span>**Specification Tree**

### **Navigating Specification Tree**

- **1. Save:** Click this throughout the design process to save the design.
- **2. Cancel:** Click Cancel to discard the design.

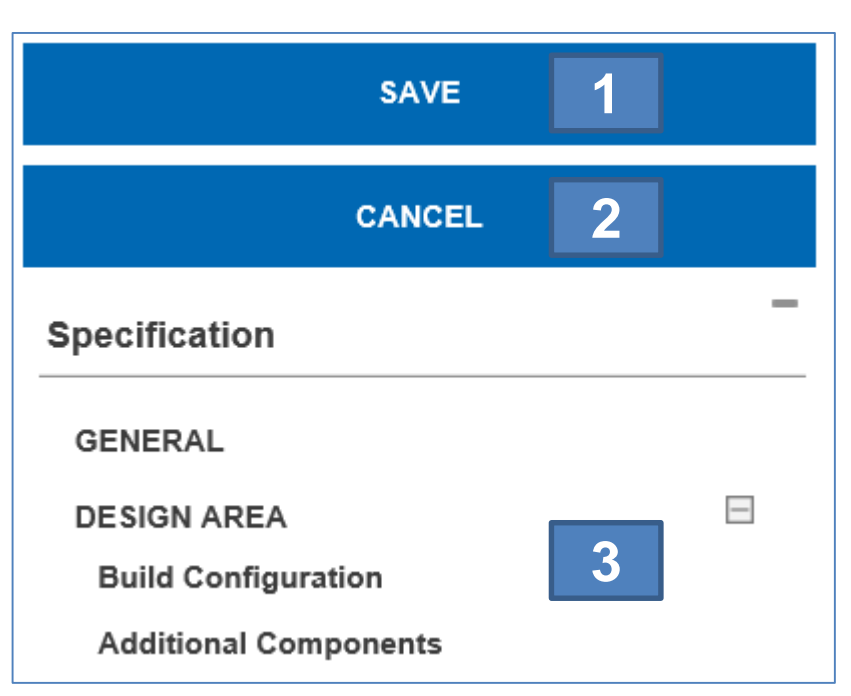

**3. Specification Tree**: This will appear on the right side of the screen. As components are added to the design, they will appear on the tree.

# **Navigating Specification Tree**

As locations/taps/components are added to the design area, they will show up on the right side specification tree. Everything on the list is a hyperlink and if clicked on, will bring you to that part of the design area as shown in the screenshots below.

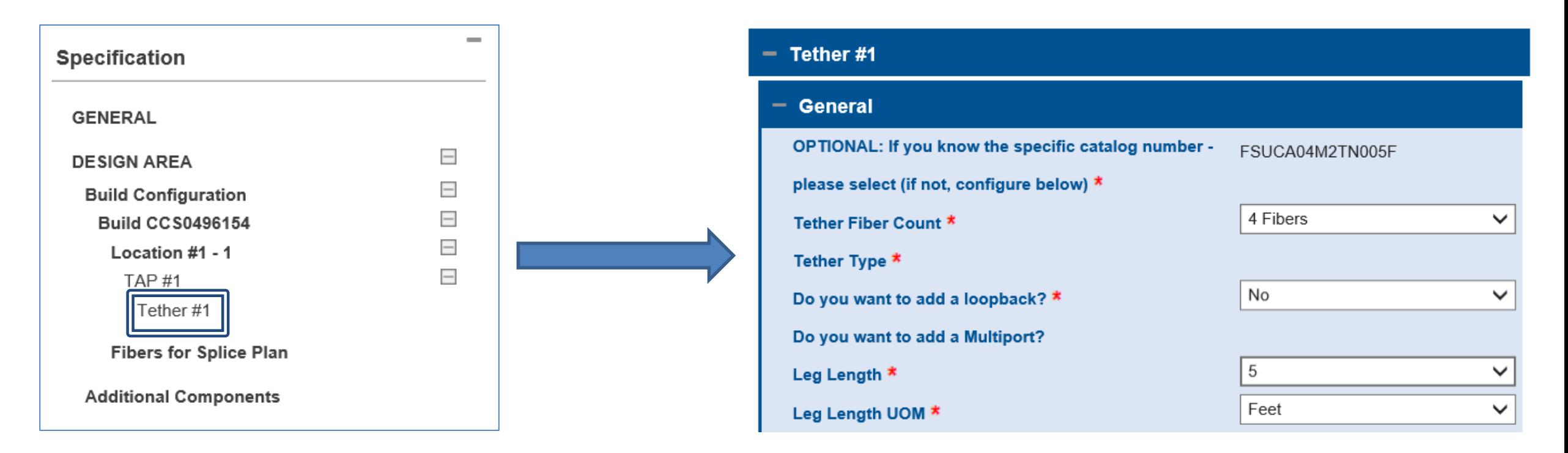

**Note:** The different levels of the specification tree are all expandable, so if you are not seeing all aspects of the design area, click the plus sign to expand.

#### CORNING Information Technology and the state of the state of the state of the state of the state of the state of the state of the state of the state of the state of the state of the state of the state of the state of the state of

### **Navigating Specification Tree**

- **1. Lock All Builds:** This will lock all builds that are complete and consistent.
- **2. Unlock All Builds:** This will unlock all locked builds.
- **3. Review Design Area:**
- **4. Save:** Select to save and continue working.
- **5. Save & Close:** Select to save and close your design area.
- **6. Cancel:** Select to cancel any unsaved data.
- **7. Delete:** Select to Delete design area.

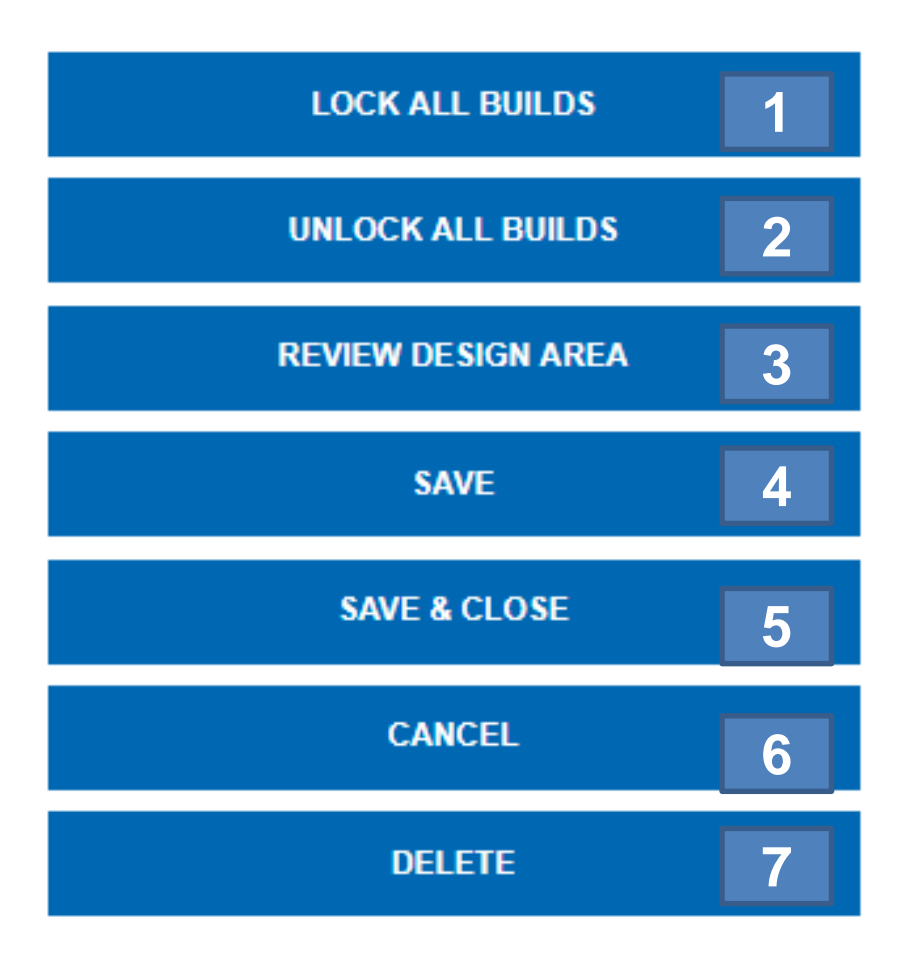

# <span id="page-40-0"></span>**View, Save, & Print Build Plans**

#### **View, Save, & Print Builds**

**1.** Select "My Design Areas" in toolbar in the top right of your screen.

Contact Us | Sign Out | your shopping cart | 0 Welcome Laura | My Account || My Design Areas

**2.** Select the "Key" of the design area in which you want to view, save, and/or print. Select "Action" to immediately enter the configurator and view your build selections.

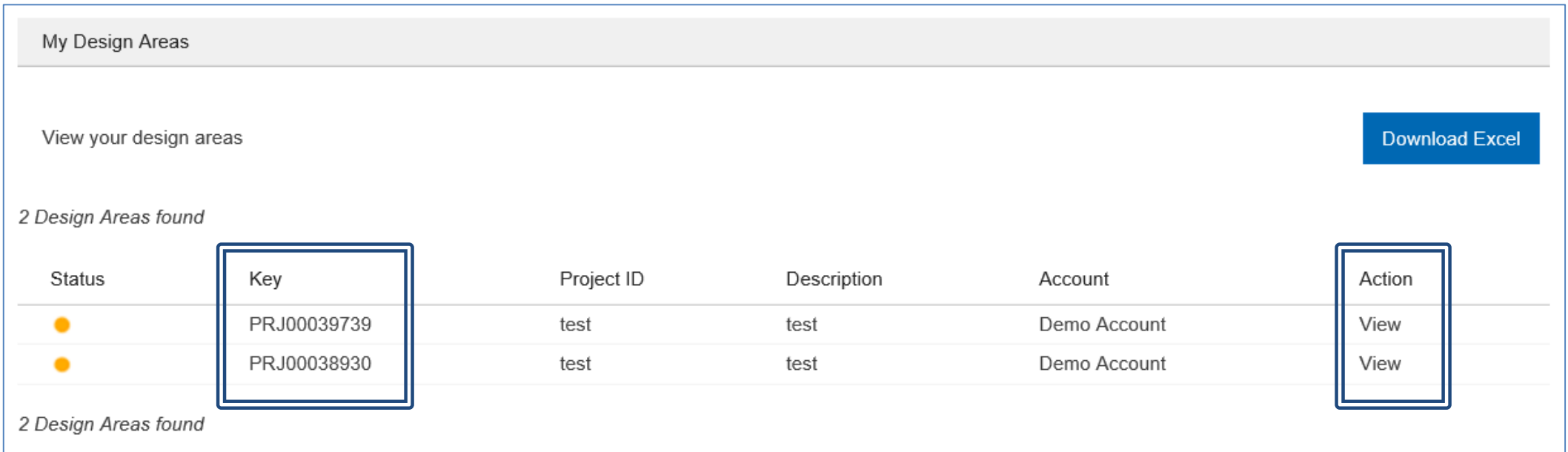

#### CORNING Information Technology and the set of the set of the set of the set of the set of the set of the set of the set of the set of the set of the set of the set of the set of the set of the set of the set of the set of the set

#### **View, Save, & Print Builds**

**After saving and closing** there will be a screen similar to below summarizing build and materials needed.

- **1. View:** Allows you to enter configurator to review selections in the design
- **2. Edit:** To make changes, select the edit to re-enter the design and edit your selections
- **3. Print:** Select to have a printable summary of your configuration and BOM
- **4. Cabinet Splice Plan:** Click here to view/print. See Slide 45 to see example Cabinet Splice Plan
- **5. Export:** Export your BOM to Excel
- **6. Cable Splice Plan:** Click here to view/print. See Slide 46 to see example Cable Splice Plan
- **7. Cable Build Plan:** Click here to view/print. See Slide 47 to see example Cabinet Build Plan

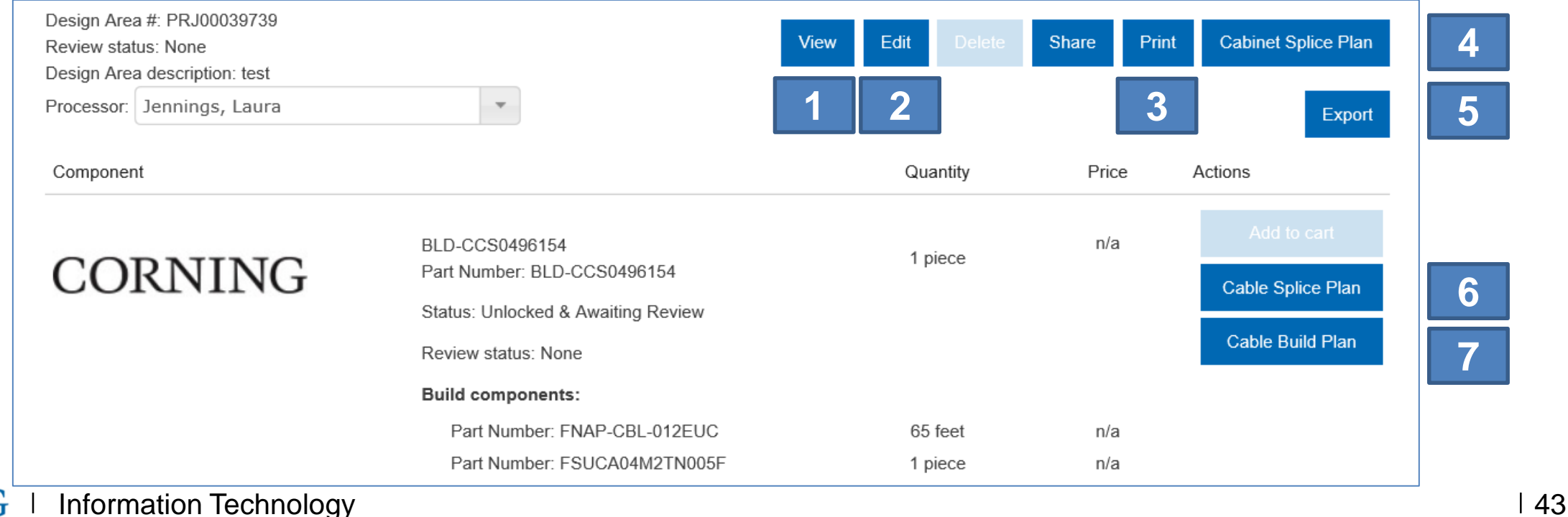

### **Cabinet Splice Plan**

#### **Example of Cabinet Splice Plan**

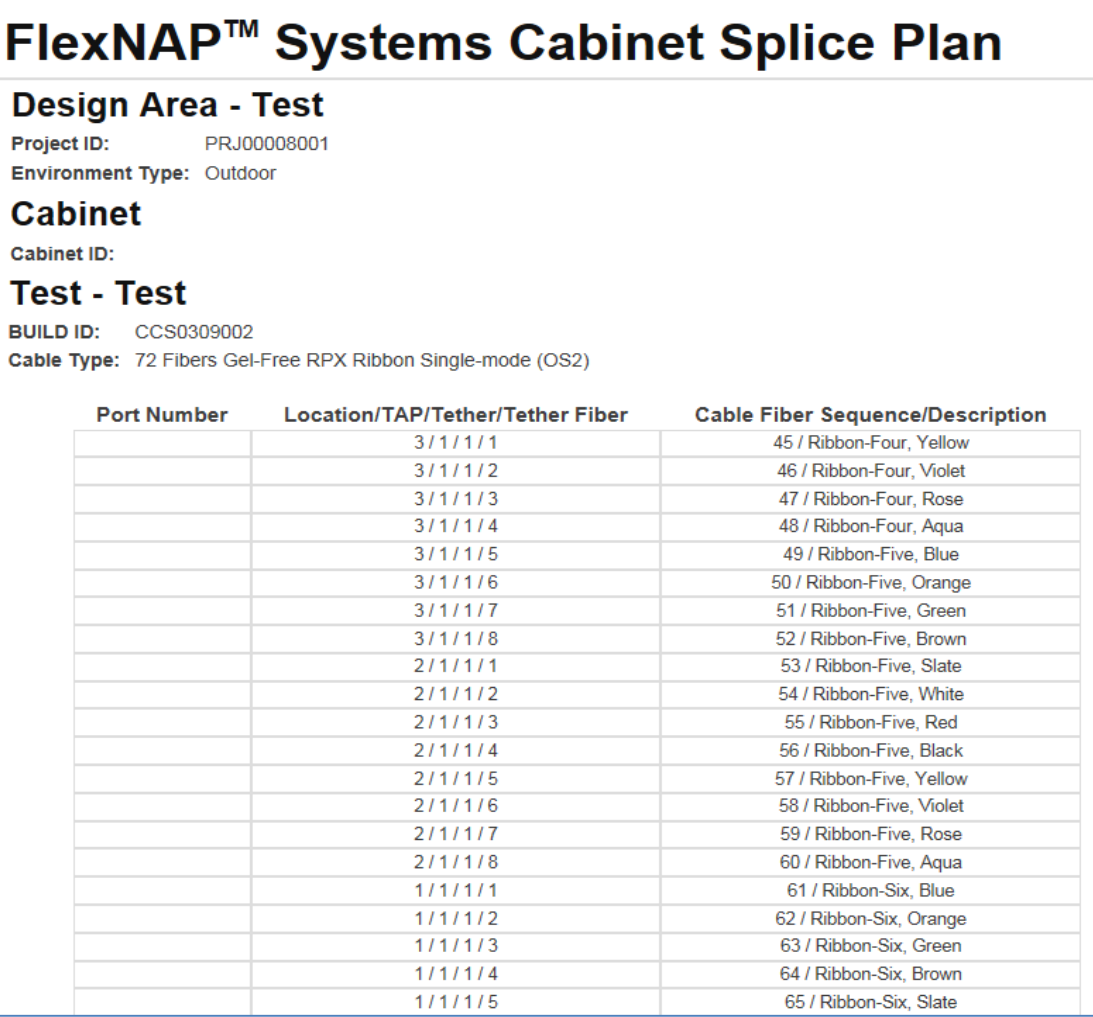

CORNING | Information Technology | 44

**Example of Cable Splice Plan**

## FlexNAP™ Systems Cable Splice Plan

#### **Test - Test - Goodyear**

CCS0428201 **BUILD ID:** 

Cable Type: 96 Fibers Gel-Free Loose Tube Single-mode (OS2) Riser

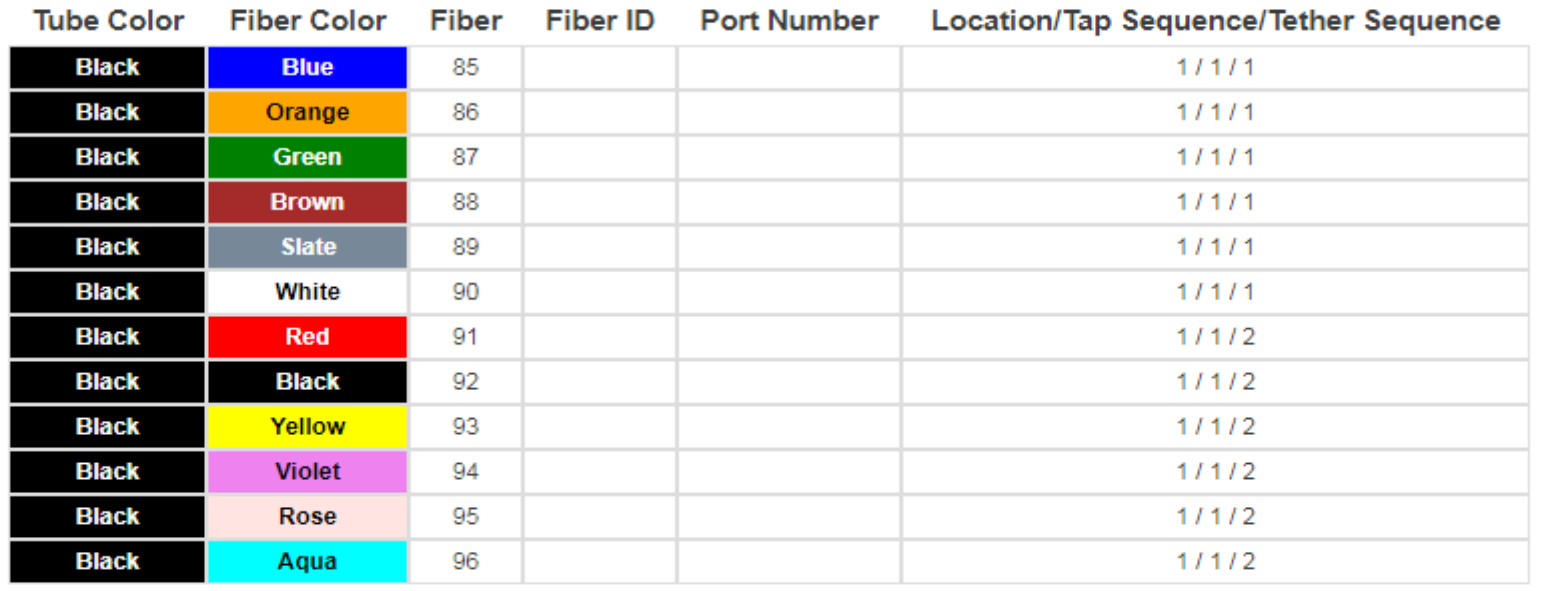

#### **Example of Cable Build Plan**

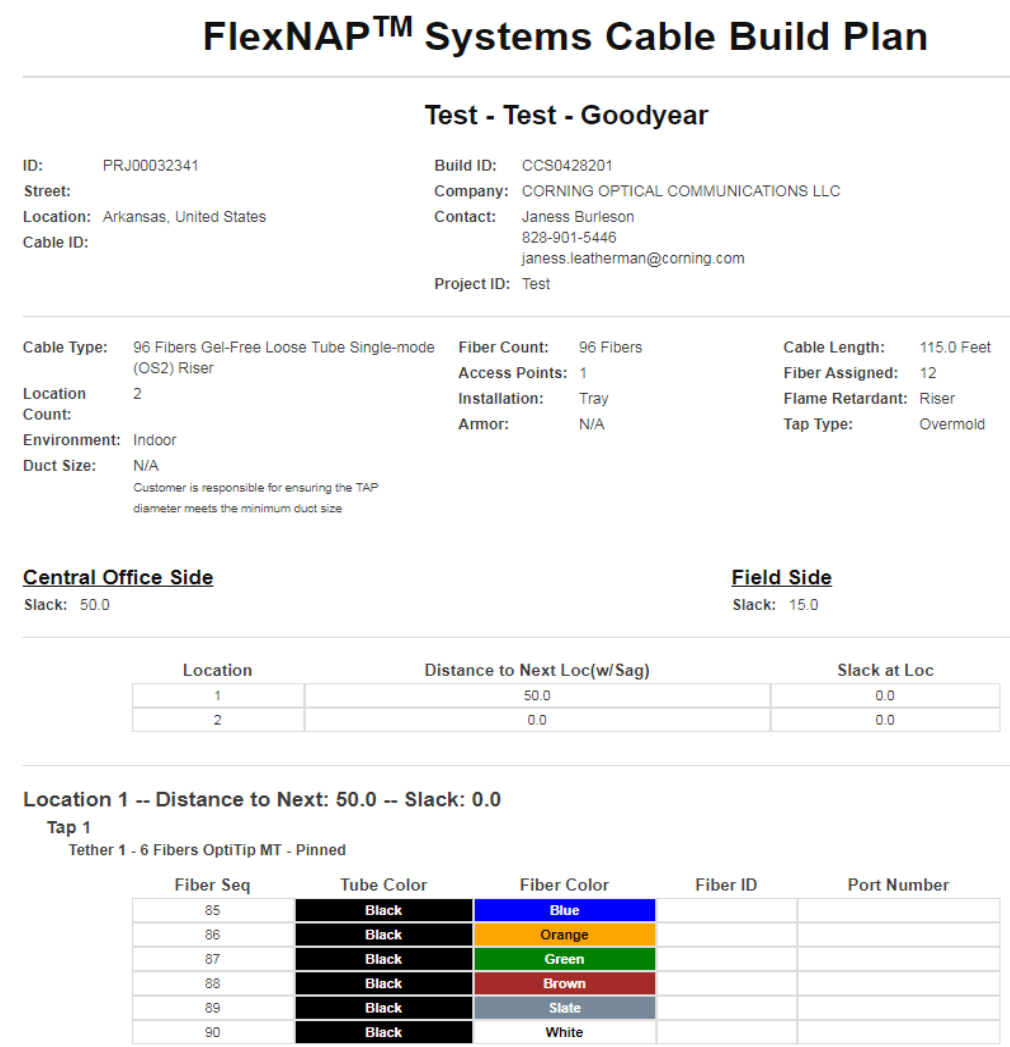

CORNING | Information Technology **146** and 146

# <span id="page-46-0"></span>**Account Management**

### **Account Management – My Account**

**1.** In the navigation bar at the top of the screen, select "My Account".

Welcome Laura || My Account ||My Design Areas | Contact Us | Sign Out | your shopping cart | 0

**2. Profile:**

- Select "Update personal details to change your name, email address, and phone number on the account.
- Select "Change your password" to change the password used to log into the configurator.

**3. Order Tracking:** Select "Get order status" to be redirected to Corning's order tracking system.

**4. Address Book:** Select "Manage your delivery addresses" to add/edit delivery address options for account.

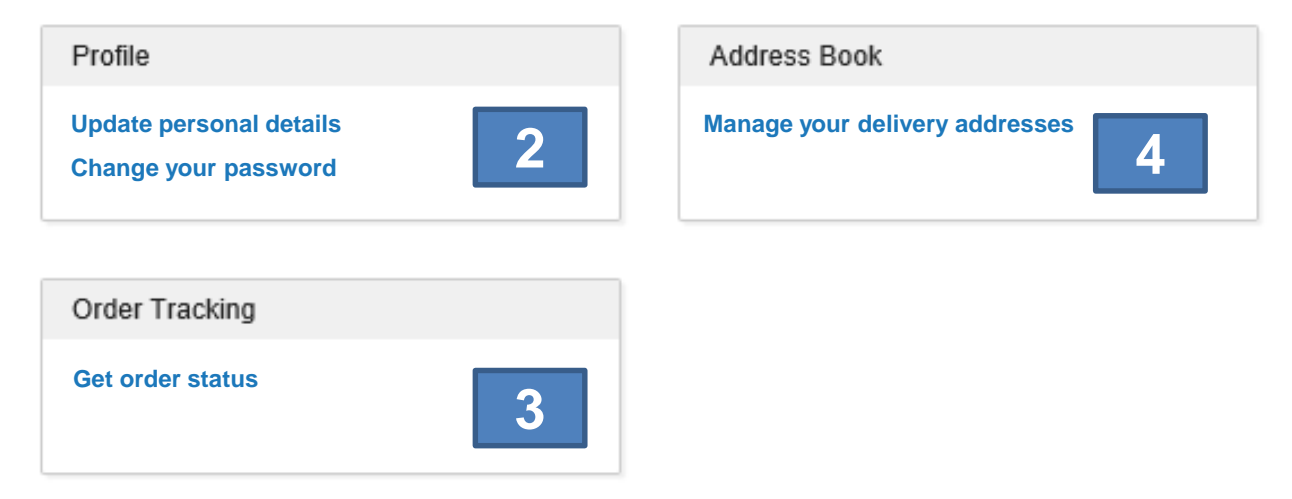

#### CORNING Information Technology and the set of the set of the set of the set of the set of the set of the set of the set of the set of the set of the set of the set of the set of the set of the set of the set of the set of the set

### **Account Management – Creating Customer Accounts**

**Note:** You must have administrative rights to create customer accounts. Different roles selected will give different access and function capabilities within the configurator.

**1.** Go to "My Company" in the toolbar in the top right corner of the screen.

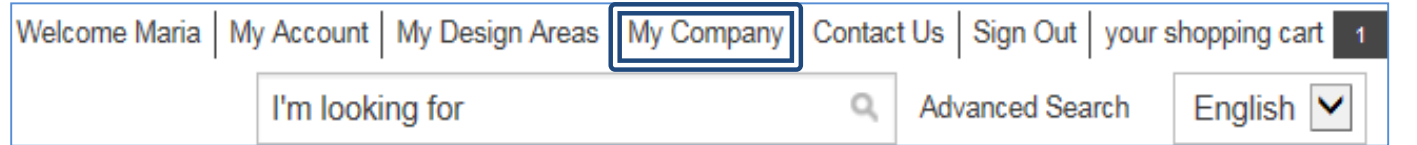

**2.** Select "Add new users."

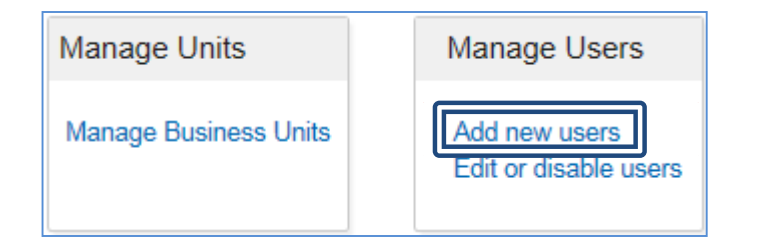

**3.** Fill out form shown to the right. Select Role based on what the new user will be using the configurator for and click "Save Updates."

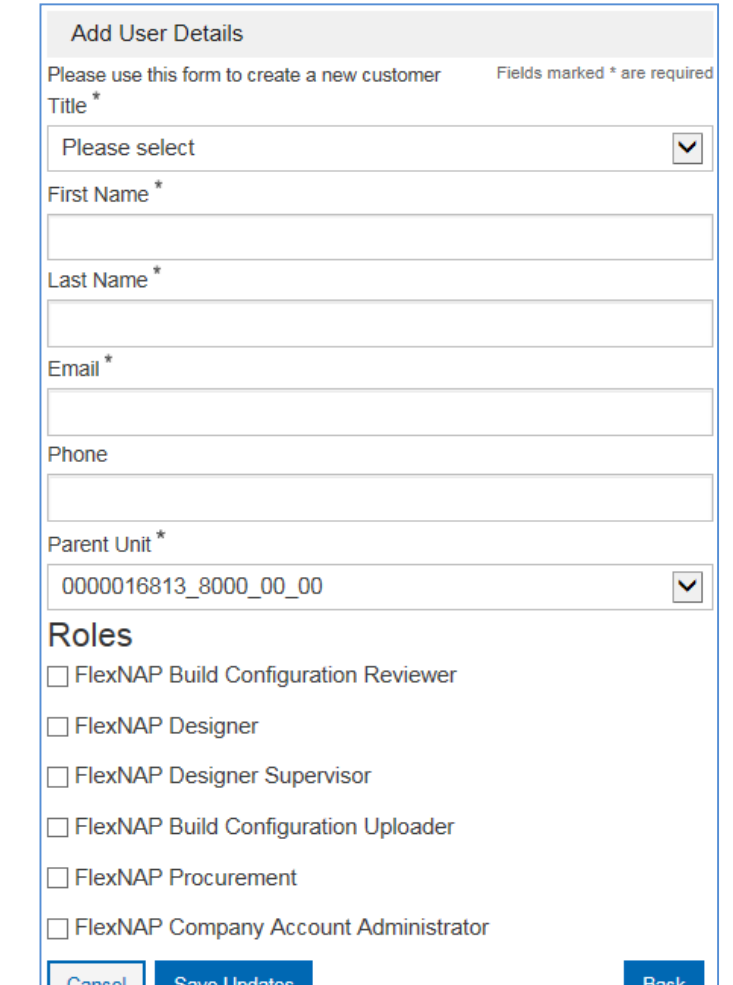

### **Account Management – Contact Us**

**CORNING** 1

**1.** Select "Contact Us" on the top navigation bar to send a message or get in contact with an administrator within COC.

Welcome Laura | My Account | My Design Areas Contact Us Sign Out your shopping cart 0

- **2.** Choose a subject and type a message in the text box to be sent to a Corning Administrator.
- **3.** Call the phone numbers below to get in contact with a Corning Representative.
- **4.** Email the address below to get in contact with Corning's Customer Care Department.

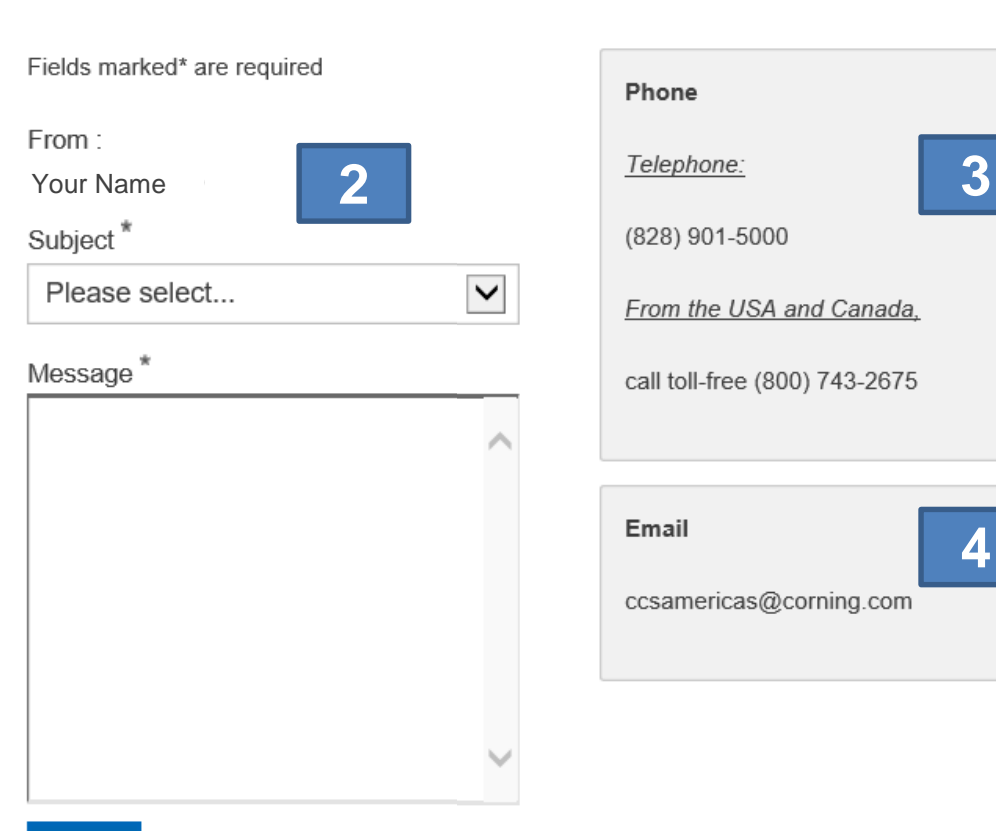

**SEND** 

# <span id="page-50-0"></span>**Labels**

#### **Labels**

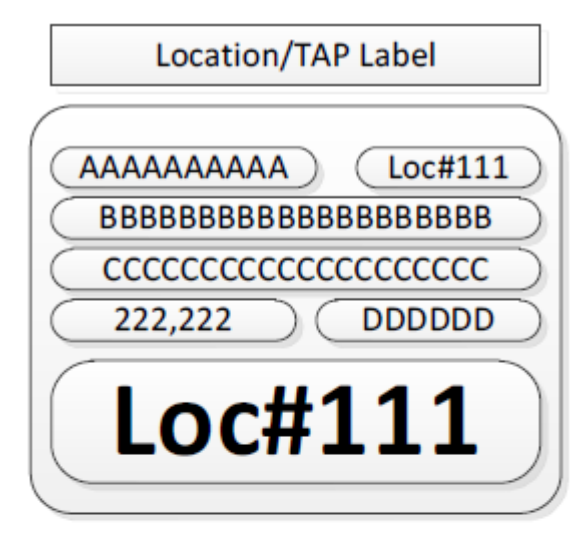

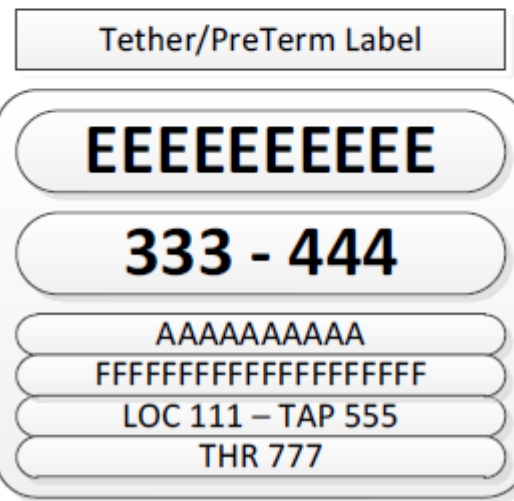

CORNING | Information Technology

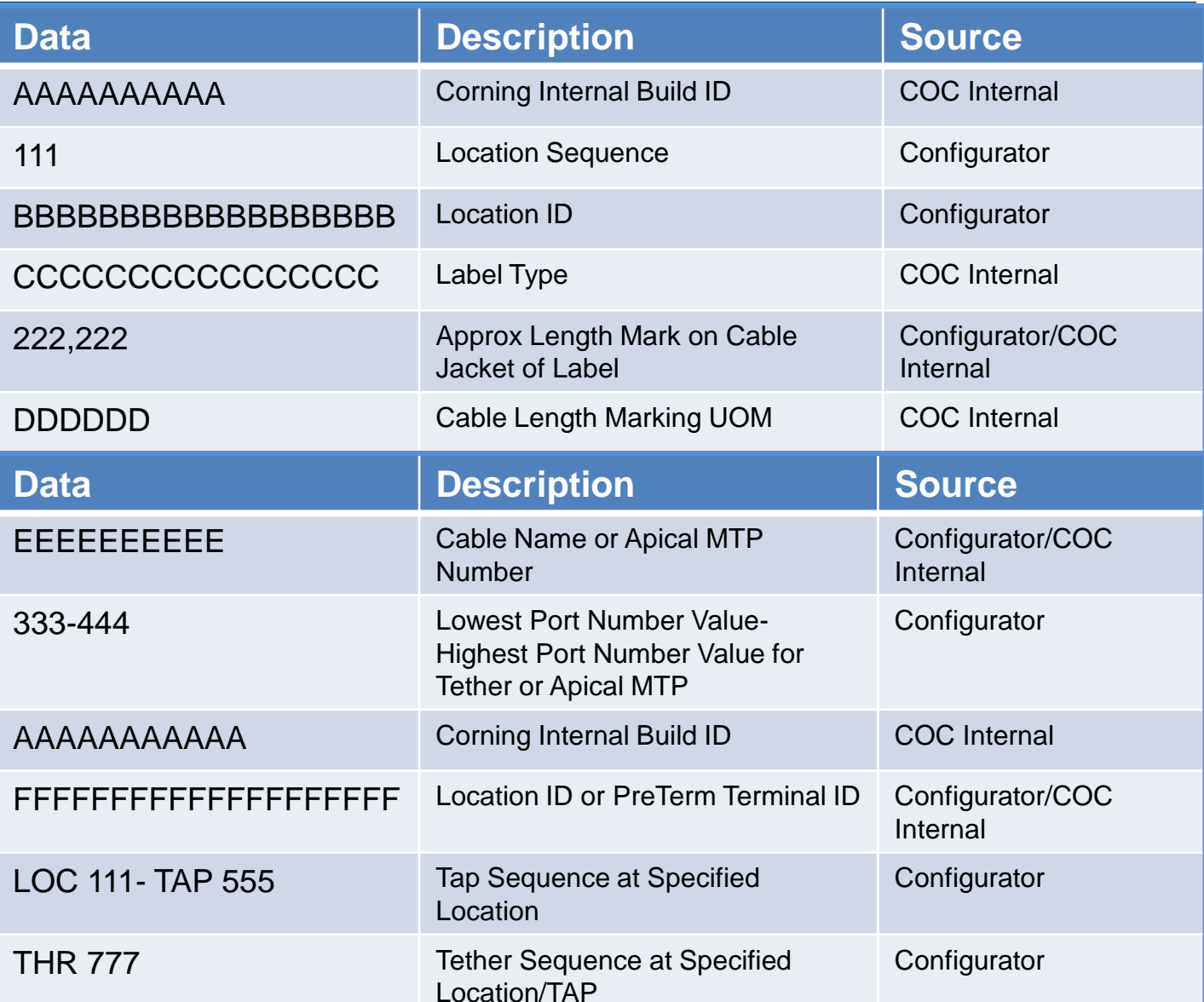

CORNING